### МІНІСТЕРСТВО ОСВІТИ І НАУКИ, МОЛОДІ ТА СПОРТУ УКРАЇНИ ДЕРЖАВНИЙ ВИЩИЙ НАВЧАЛЬНИЙ ЗАКЛАД «ДОНЕЦЬКИЙ НАЦІОНАЛЬНИЙ ТЕХНІЧНИЙ УНІВЕРСИТЕТ» АВТОМОБІЛЬНО-ДОРОЖНІЙ ІНСТИТУТ

«ЗАТВЕРДЖУЮ» Директор АДІ ДВНЗ «ДонНТУ» М. М. Чальцев

Кафедра «Інформаційні системи в економіці»

### МЕТОДИЧНІ ВКАЗІВКИ ДО ВИКОНАННЯ ПРАКТИЧНИХ РОБІТ З ДИСЦИПЛІНИ «ЕКСПЕРТНІ СИСТЕМИ» (ДЛЯ СТУДЕНТІВ НАПРЯМУ ПІДГОТОВКИ 6.030502 «ЕКОНОМІЧНА КІБЕРНЕТИКА»)

# $7/48 - 2012 - 02$

«РЕКОМЕНДОВАНО» Навчально-методична комісія факультету «Економіка та управління» Протокол № 4 від 18 січня 2012 р.

«РЕКОМЕНДОВАНО» Кафедра «Інформаційні системи в економіці» Протокол № 6 від 4 січня 2012 р.

УДК 004.8 (07)

Методичні вказівки до виконання практичних робіт з дисципліни «Експертні системи» (для студентів спеціальності 6.030502 «Економічна кібернетика») [Електронний ресурс] / укладач А. В. Боднар. - Електронні дані. – Горлівка: ДВНЗ «ДонНТУ» АДІ, 2012. – 1 електрон, опт. диск (CD-R); 12 см. – Систем, вимоги: Pentium; 32 Mb RAM; WINDOWS  $98/2000/NT/XP$ , Linux, FreBSD; MS Word  $2000 - Ha$ зва з титул, екрану.

Наведено відповідні теоретичні відомості з навчальної дисципліни, сформульовано задачі щодо побудови та тестування експертних систем, вказано вимоги до виконання й оформлення практичних робіт.

Укладач: Боднар А. В.

Відповідальний за випуск: Ніколаєнко В. Л., к.т.н., доц.

Рецензент: Дуднікова Н. М., к.т.н., доц.

© Державний вищий навчальний заклад «Донецький національний технічний університет» Автомобільно-дорожній інститут, 2012

# **ЗМІСТ**

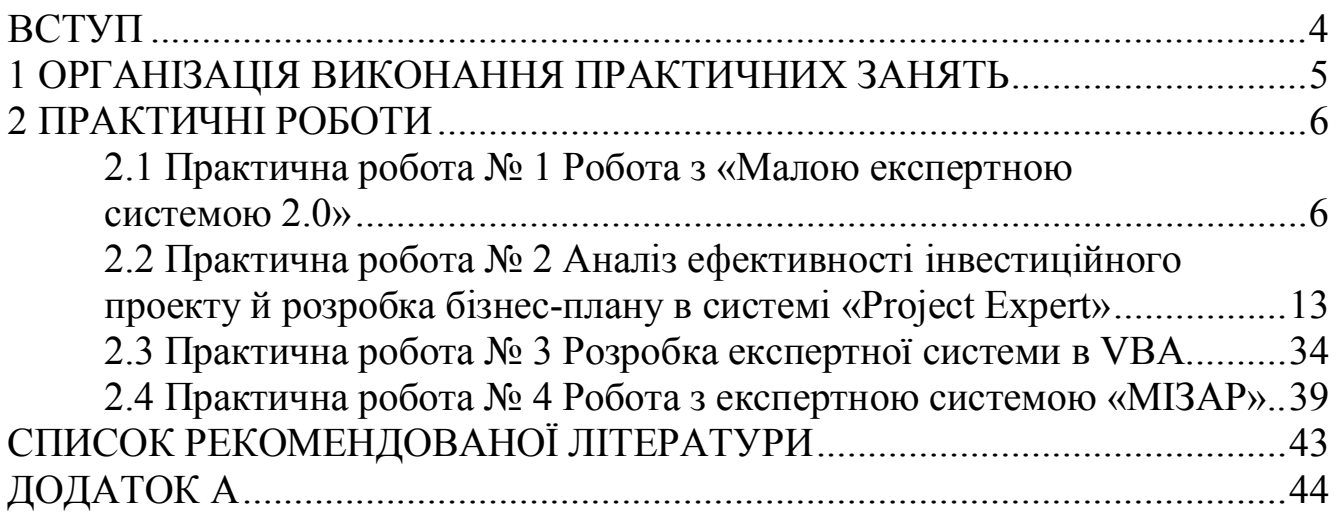

<span id="page-3-0"></span>«Експертні системи» є однією з професійно орієнтованих дисциплін і завершує фундаментальну підготовку бакалаврів.

На сучасному етапі розвитку суспільства в умовах всебічного використання сучасних комп'ютерних технологій і програмного забезпечення, дуже важливим стає вміння використовувати та застосовувати експертні системи в економічних дослідженнях. Тому знання з дисципліни «Експертні системи» необхідні для успішної діяльності сучасного фахівця. Необхідність використання сучасних систем штучного інтелекту (експертних систем) виникає з потрібністю експерта будь-якої предметної області приймати рішення на основі обчислень.

Мета та завдання дисципліни - освоєння студентом базових принципів й сучасних підходів застосування експертних систем, освоїти розвинуті та перспективні засоби їх розробки)

Основними задачами вивчення дисципліни є:

1) засвоєння студентами теоретичних основ з експертних систем;

2) ознайомлення з принципами функціонування експертних систем;

3) застосування існуючих сучасних експертних систем для обробки економічної інформації;

4) вирішення задач логічного програмування.

Завдання практичних занять - навчити студентів застосовувати та розробляти бази знань експертних систем за допомогою «Малої експертної системи 2.0», а також «МІЗАР». Проводити аналіз ефективності інвестиційного проекту й розробляти бізнес-план в системі Project Expert. Розробляти експертні системи в VBA

Практичне заняття складається з вивчення теоретичних відомостей та виконання завдання.

Звіт з практичної роботи оформляється в електронному вигляді з сформульованими вкінці відповідними висновками та роздруковується на аркушах формату А4 з наступним захистом.

Варіанти завдань обираються студентами відповідно до порядкового номеру в журналі обліку контролю навчально-виховного процесу)

Після виконання всіх практичних робіт необхідно сформувати загальний звіт що має титульний лист наведений у додатку А.

# <span id="page-4-0"></span>**,ОРГАНІЗАЦІЯ ВИКОНАННЯ ПРАКТИЧНИХ ЗАНЯТЬ**

Відповідно до діючої робочої програми дисципліни, передбачається виконання чотирьох практичних занять (табл. 1).

Кожне завдання складається з виконання загальних завдань за індивідуальним варіантом.

Завдання виконується студентом в аудиторії з використанням ЕОМ.

Таблиця 1 - Зміст практичних занять з дисципліни «Експертні системи»

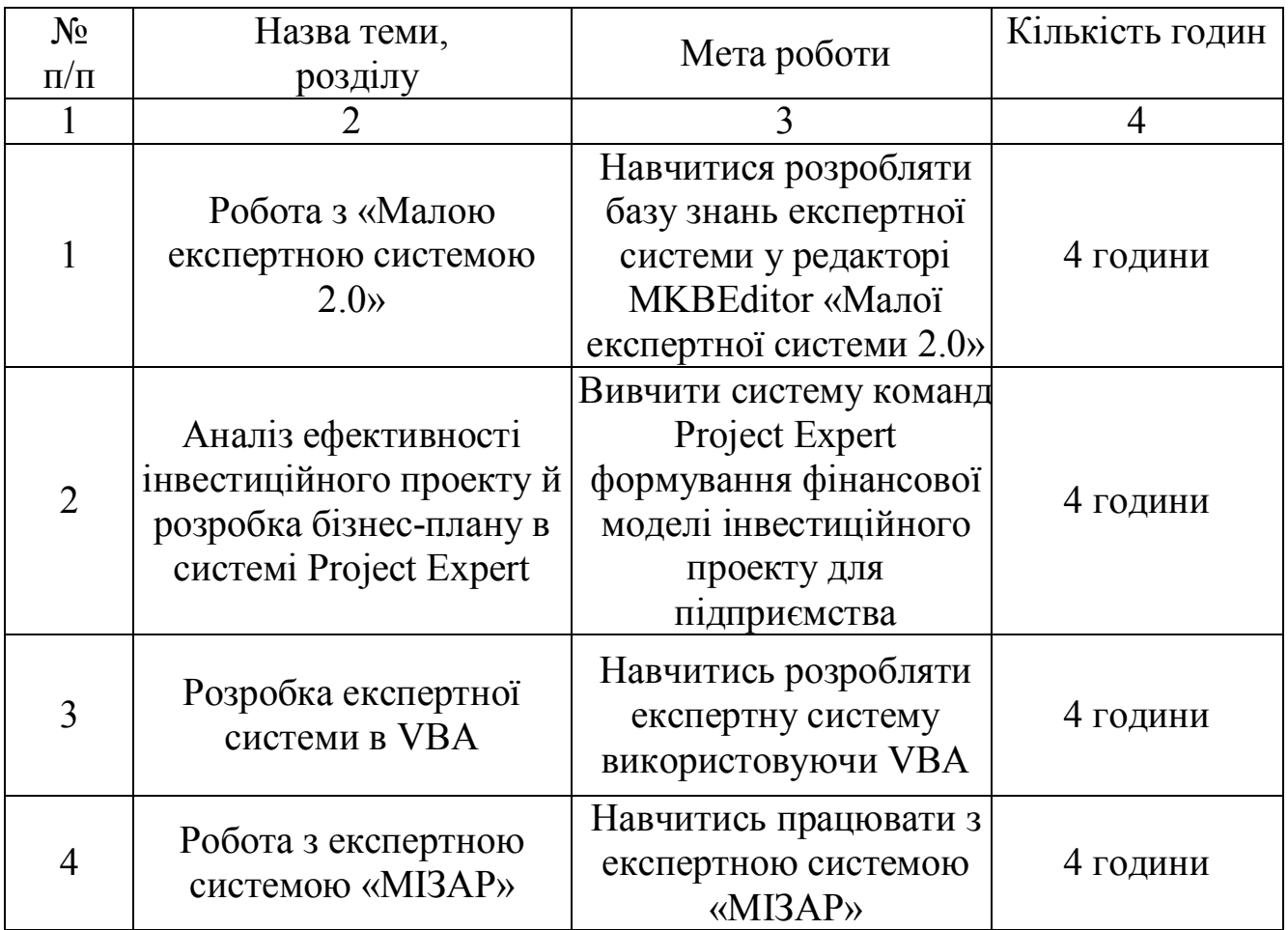

# <span id="page-5-0"></span>**-ПРАКТИЧНІ РОБОТИ**

# <span id="page-5-1"></span>**-),Практична робота №,**

### **Робота з «Малою експертною системою 2.0»**

**Мета роботи5**навчитись розробляти базу знань експертної системи у редакторі MKBEditor «Малої експертної системи 2.0»

# **Теоретичні відомості**

Експертна система (ЕС) – це комп'ютерна система, яка втілює в собі досвід експерта, який ґрунтується на його знаннях у певній галузі. Експертна система на основі обробки цих знань може надавати інтелектуальні поради, ухвалювати розв'язки на рівні експертапрофесіонала, а також за бажанням користувача, пояснювати хід розв'язку у випадку знаходження того або іншого розв'язку (табл. 1.1).

Таблиця 1.1 – Категорії застосування ЕС

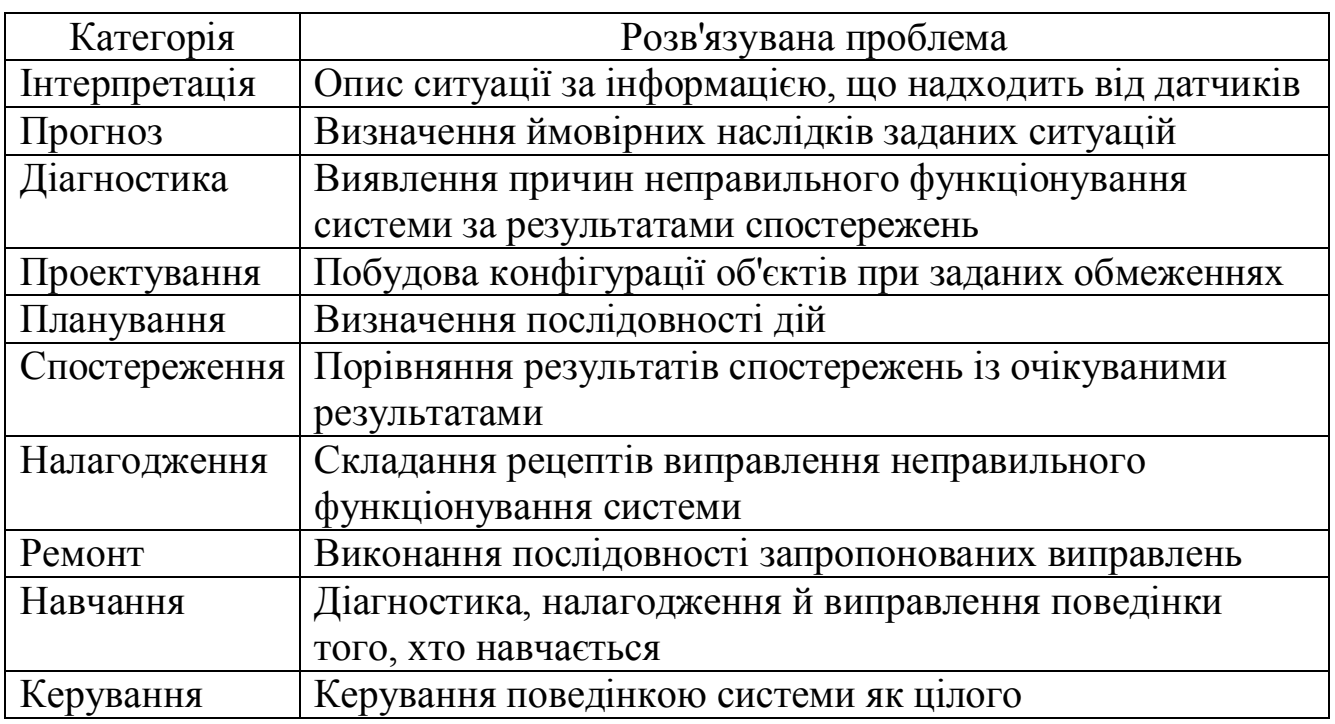

Базові функції ЕС:

1. Придбання знань - це передача потенційного досвіду розв'язку проблеми, від деякого джерела знань і перетворення його у вид, який дозволяє використовувати ці знання в програмі)

Передача знань виконується в процесі досить тривалих співбесід між фахівцем із проектування експертної системи (будемо надалі називати його інженером знань) й експертом у певній предметній області, здатним досить чітко сформулювати наявний у нього досвід.

2. Представлення знань - ще одна функція експертної системи. Теорія представлення знань - це окрема область досліджень, тісно пов'язана з філософією формалізму й когнітивною психологією. Предмет дослідження в цій області - методи асоціативного зберігання інформації, подібні тим, які існують у мозку людини. В області експертних систем, представлення знань - засіб відшукання методів формального опису великих масивів корисної інформації, з метою їх наступної обробки за допомогою символічних обчислень. Формальний опис означає впорядкування в рамках якої-небудь мови, що володіє досить чітко формалізованим синтаксисом побудови виразів і такого ж рівня семантикою, що погоджує зміст виразів з його формою.

3. Управління процесом пошуку розв'язку. При проектуванні експертної системи серйозна увага повинна бути приділена й тому, як здійснюється доступ до знань і як вони використовуються при пошуку розв'язку. Знання про те, які знання потрібні в тій або іншій конкретній ситуації, і вміння ними розпорядитися - важлива частина процесу функціонування експертної системи. Такі знання одержали найменування метазнань - тобто знань про знання.

4. Роз'яснення ухваленого рішення. Питання про те, як допомогти користувачеві зрозуміти структуру й функції деякого складного компонента програми, зв'язаного з порівняно новою областю взаємодії людини й машини, яка з'явилася на перетині таких областей, як штучний інтелект, промислова технологія, фізіологія й ергономіка.

На сьогодні внесок у цю область дослідників, що займаються експертними системами, полягає в розробці методів представлення інформації про поведінку програми в процесі формування ланцюга логічних висновків при пошуку розв'язку. Здатність системи пояснити методику ухвалення рішення іноді називають прозорістю системи. Під цим розуміється, наскільки просто персоналу з'ясувати, що робить програма й чому.

Відсутність достатньої прозорості поведінки системи не дозволить експертові вплинути на її продуктивність або дати пораду, як можна її підвищити. Простежування й оцінка поведінки системи - завдання досить складне й для її розв'язку необхідні спільні зусилля експерта й фахівця з інформатики.

Режими роботи ЕС:

1. Режим придбання знань. Роботу з ЕС здійснює експерт за допомогою інженера знань. Експерт описує проблемну область у вигляді сукупності правил і фактів - він наповнює дану систему знань. Етапи:

- алгоритмізація;

– програмування;

– налагодження систем – її робить програміст.

На відміну від традиційного підходу, розробку здійснює експерт.

2. Режим консультування - взаємодія із системою здійснює звичайний користувач.

**Задача.** Створити базу знань у редакторі MKBEditor згідно з варіантом за наступними етапами:

1. Завантажуємо MKBEditor, що знаходиться в папці установки програми (рис. $1.1$ ).

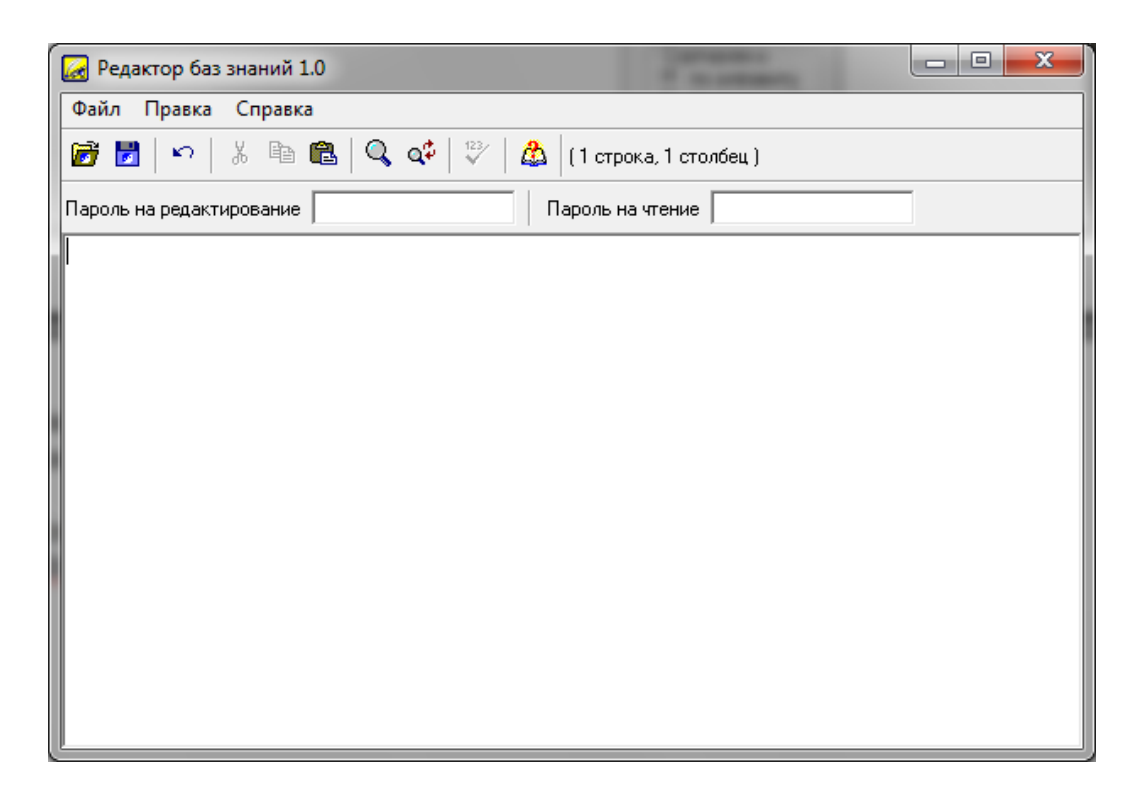

Рисунок,  $1.1 - 3a$ гальний вигляд редактора MKBEditor

2. З урахуванням байесовської системи логічного висновку встановимо, що більша частина інформації не є абсолютно точною, а приймає ймовірний характер.

Для розробки бази даних необхідно, згідно з варіантом, розробити список питань у кількості необхідному для встановлення істинності висновків (не менше п'яти).

Відповідь на кожне з питань повинна надавати можливість системі точно визначити один з варіантів поводження системи.

### Таблиня 1.2 – Симптоми

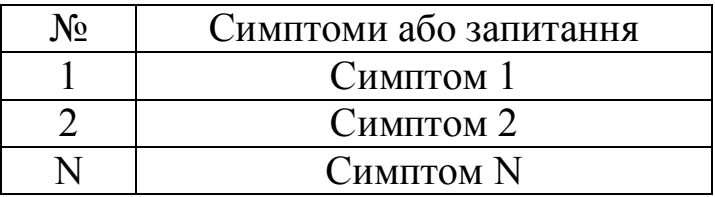

Отриманий формат даних будемо використовувати для зберігання симптомів. Під «симптомами» можемо розуміти будь які питання, які можуть ідентифікувати ймовірне рішення.

Суть полягає в тому, що комп'ютер задає безліч питань, які містяться у вигляді символьних строк <Симптом 1>, <Симптом 2> ..., <Симптом N> (табл.1.2). Наприклад, для задачі «Аналіз фінансового стану підприємства» можуть бути використані наступні питання (табл. 1.3).

Таблиця 1.3 - Симптоми задачі «Аналіз фінансового стану підприємства»

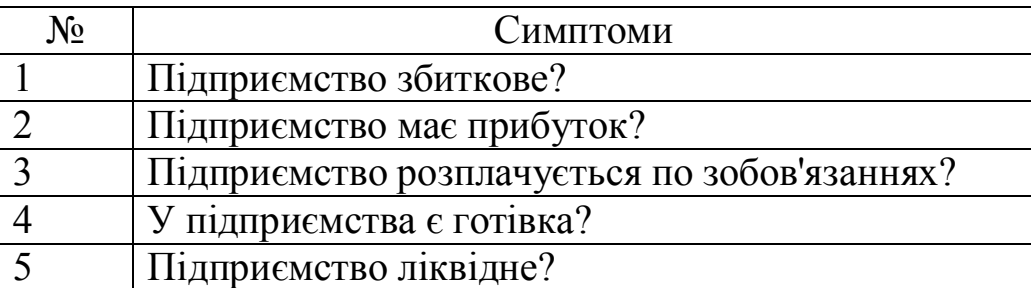

3. Після того як список питань розроблено необхідно записати можливі висновки з імовірностями настання події (не менше трьох) (табл. 1.4).

Таблиця 1.4 - Імовірність висновків

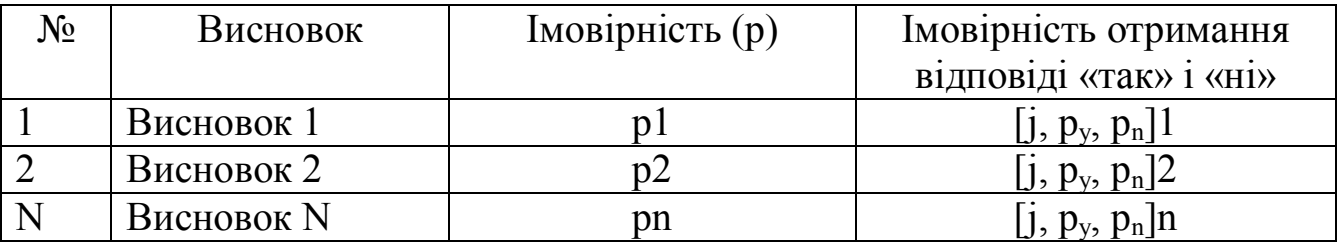

Поле «Висновок» характеризує назву можливого результату, наступне поле p - це апріорна вірогідність результату P(H), тобто імовірність результату у випадку відсутності додаткової інформації.

Після цього іде ряд полів, що повторюються з трьох елементів. Перший елемент ј - номер відповідного симптому, наступні два елементи Р (Е: Н) та Р (Е: не Н) – відповідні ймовірності отримання відповіді «Так» на це питання, якщо можливі результати - вірний або не вірний.

Наприклад, для задачі «Аналіз фінансового стану підприємства» висновки можна представити наступним чином (табл. 1.5):

Таблиця 1.5 – Імовірність висновків задачі «Аналіз фінансового стану підприємства»

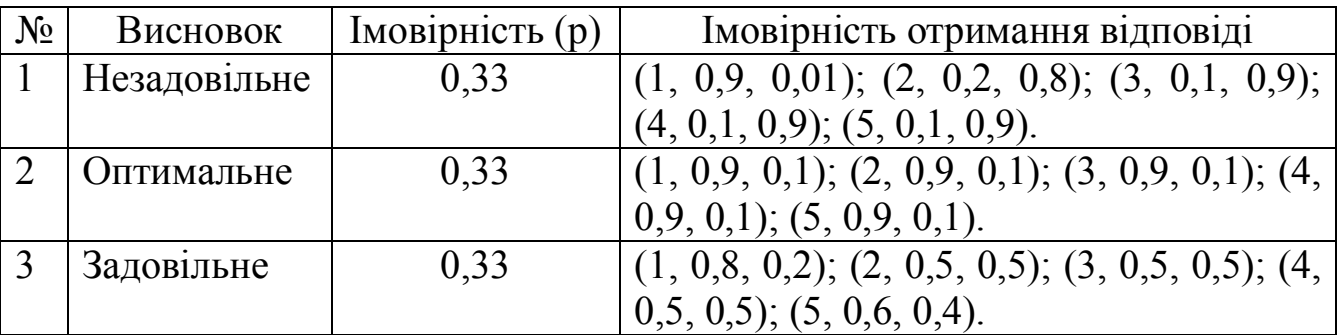

Допустимо, програма ставить питання 1 (Підприємство збиткове?). Тоді ми маємо P (E : H) = 0.9 і P (E : не H) = 0.01, а це означає, що якщо підприємство має незадовільний фінансовий стан, то в дев'яти випадках з десяти відповідь буде «так» на це питання, а якщо ні, відповідь «так» буде лише в одному випадку із ста. Очевидно, відповідь «так» підтверджує гіпотезу про те, що підприємство збиткове. Відповідь «ні» дозволяє передбачити, що підприємство не є збитковим.

4. Запишемо отримані результати у базу знань МКВ Editor (рис. 1.2).

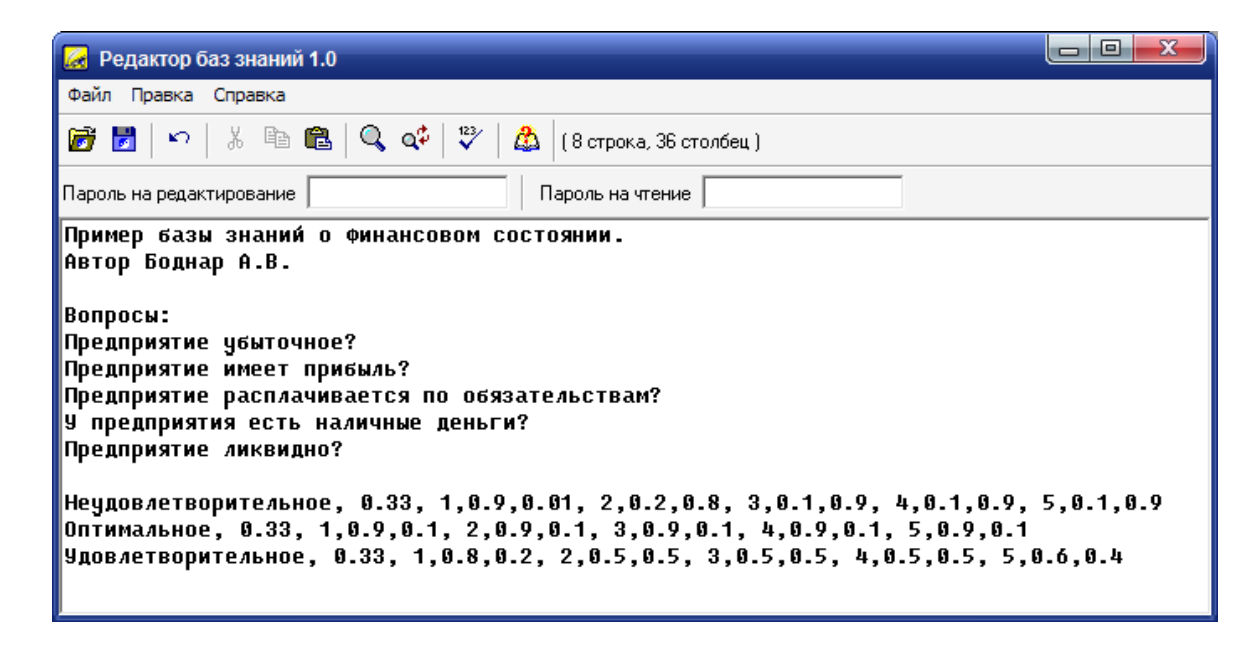

Рисунок 1.2 – Розроблена база знань у MKBEditor

 $10$ 

5. Для перевірки роботи бази знань завантажимо «Малу експертну систему» (МЕС) (рис. 1.3).

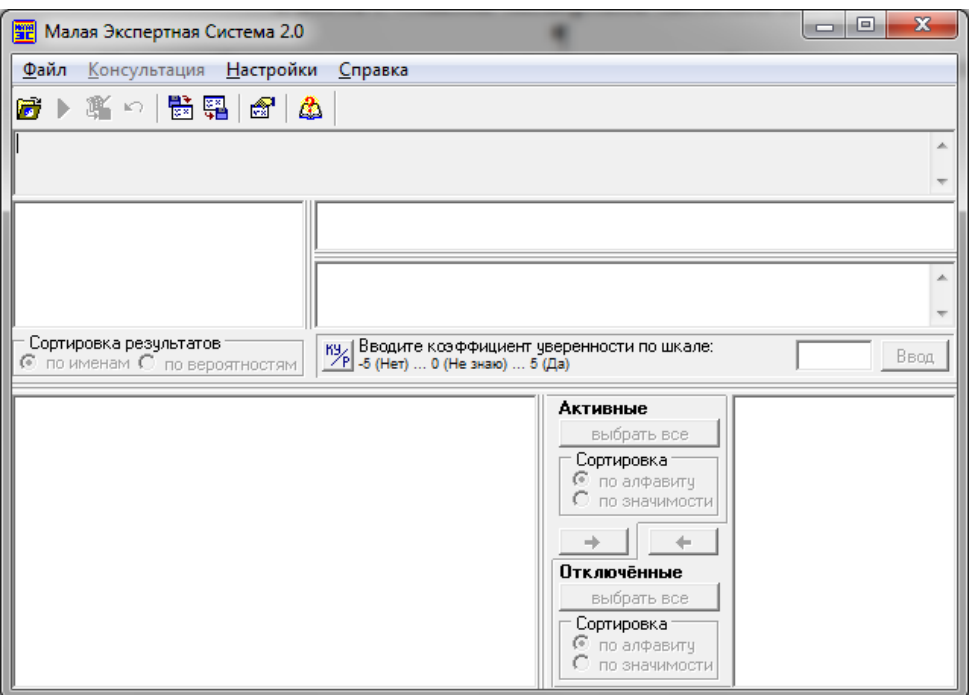

Рисунок, 1.3 - Загальний вигляд МЕС

6. Відкриваємо базу знань «Фінансовий аналіз»: Файл - Завантажити базу знань (рис.1.4).

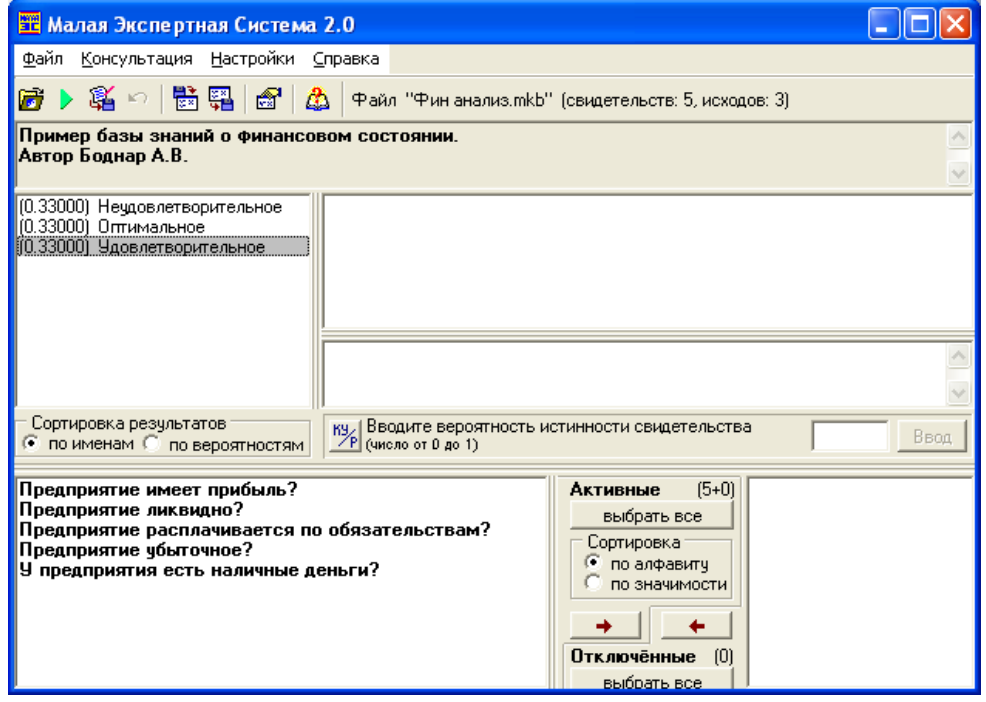

Рисунок, 1.4 - Загальний вигляд бази знань «Фінансовий стан підприємства» в МЕС

Шоб запустити роботу системи вибираємо: Консультація - Почати консультацію (F3). Після чого необхідно оцінити запропоновані питання по шкалі від 0 до 1 (0 – не вірно, ...0,5 – 50/50,....1 – вірно). Після завершення опитування в полі «Результати» біля правильного твердження ви побачите найбільшу ймовірність. У такий спосіб підприємство має задовільний фінансовий стан з імовірністю 76 % (рис. 1.5):

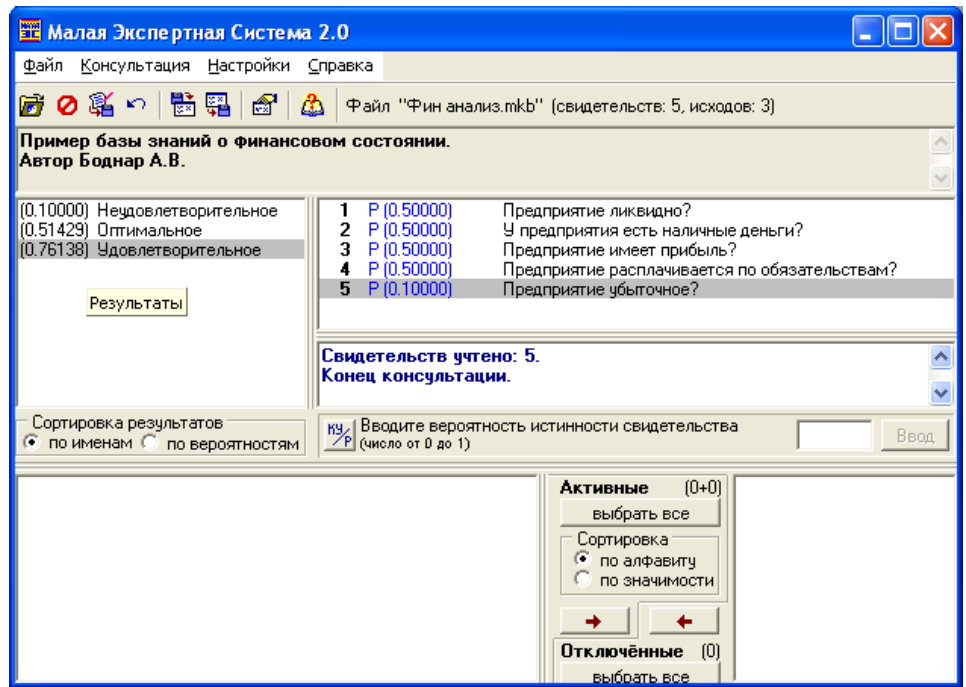

Рисунок, 1.5 – Результати роботи «Малої експертної системи»

# Вихідні дані:

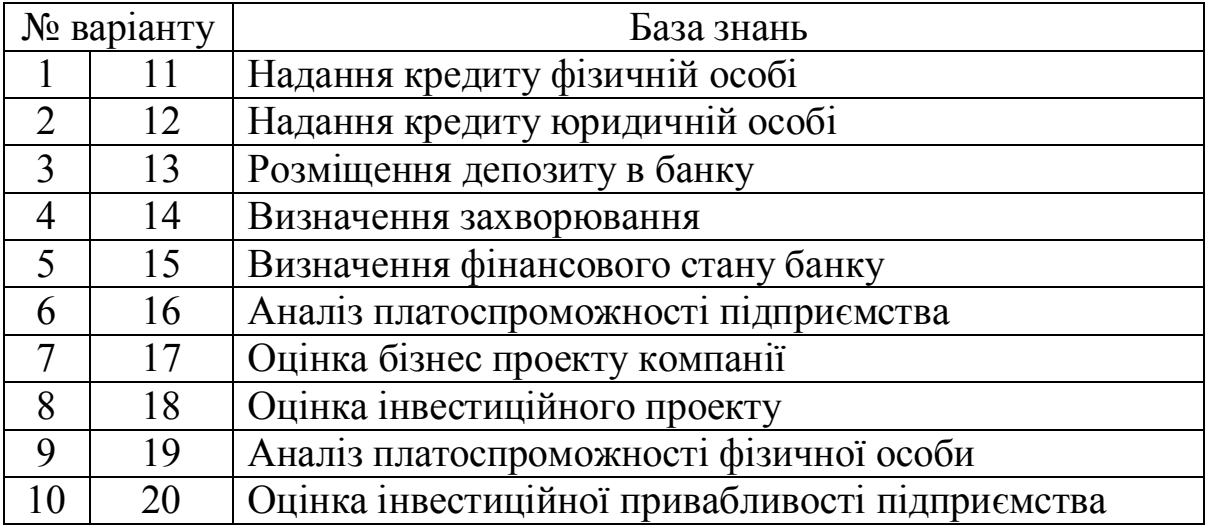

Звіт з практичної роботи повинен містити наступне: тема, мета, умова задачі, рішення тестування, опис, висновки (дивись додаток А).

# <span id="page-12-0"></span>**-)-Практична робота №-**

# **Аналіз ефективності інвестиційного проекту й розробка бізнес-плану в системі** «Project Expert»

Мета роботи: вивчити систему команд Project Expert формування фінансової моделі інвестиційного проекту для підприємства

# **Теоретичні відомості**

**Project Expert** - автоматизована система фінансового моделювання, бізнес-планування й аналізу ефективності інвестиційних проектів на базі імітаційної моделі грошових потоків)

Вхідні й вихідні дані системи Project Expert показано на рисунку 2.1.

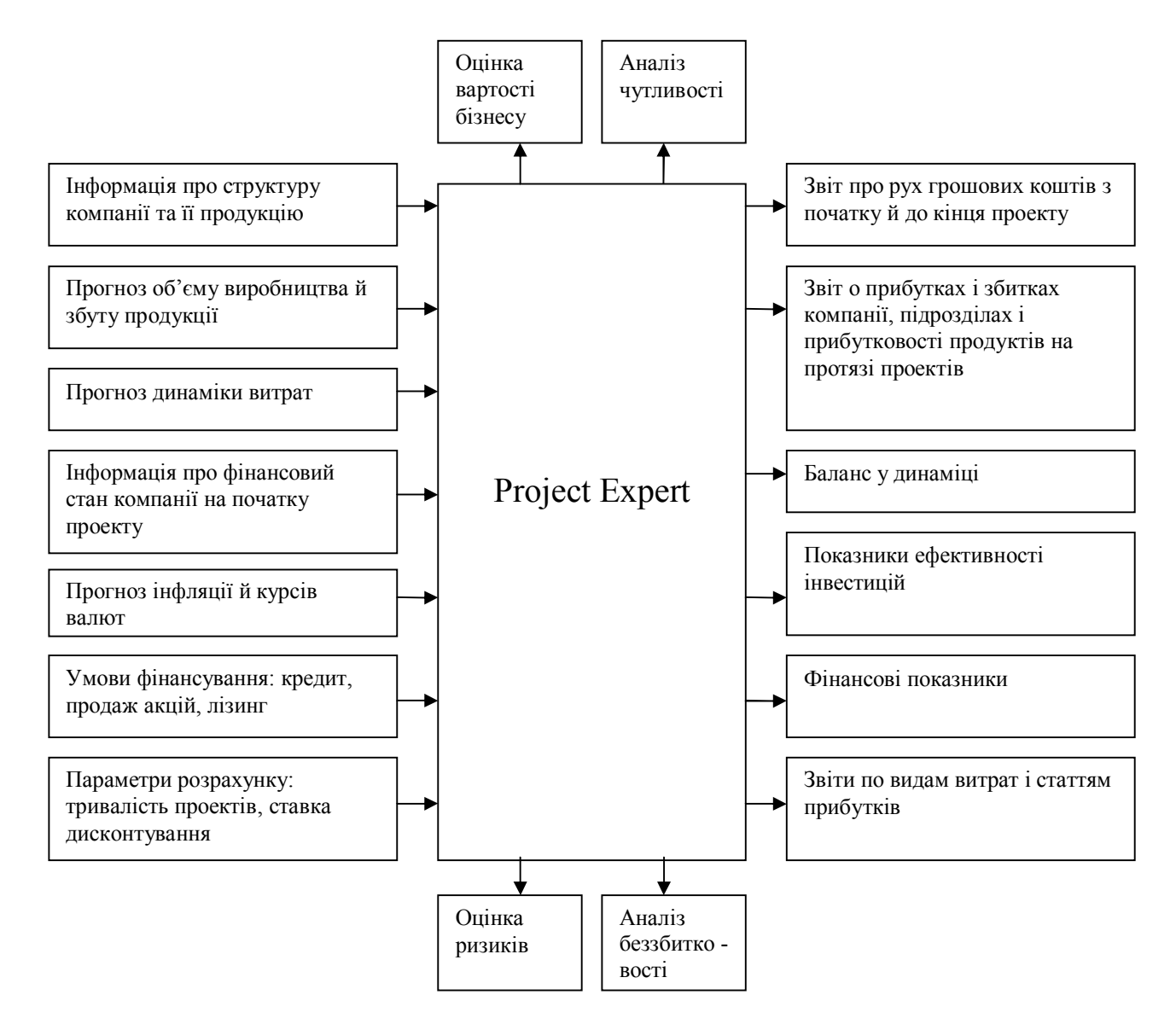

Рисунок  $2.1 - Bx$ ідні й вихідні дані системи Project Expert

Бізнес-планування - це визначення цілей і шляхів їх досягнення, за допомогою намічених і розроблених програм дій (бізнес-планів), які в процесі реалізації можуть коректуватися відповідно до обставин, що змінилися.

#### Загальна схема складання бізнес-плану в «Project Expert»:

- 1. Опис проекту й моделі компанії.
- 2. Опис економічного оточення.
- 3. Складання фінансового плану.
- 4. Складання інвестиційного плану.
- 5. Складання операційного плану.
- 6. Формування фінансової звітності й результатів проекту.
- 7. Аналіз проекту.
- 8. Складання бізнес-плану.

# **Задача**

Підприємство ТОВ «ТЕХОЛАЙН» планує організувати виробництво й продаж комп'ютерів. Дата створення фірми - 01.09.2011. Для початку своєї діяльності підприємство бере кредит у ВАТ «Альфабанк» у розмірі, 15000 доларів США на, 10 місяців під, 12 % річних з умовою щомісячної виплати відсотків і відстрочкою виплати на 1 місяць. Заборгованість за кредитом погашається з останньою виплатою. Ставка дисконтування в гривні - 17 %, у валюті – 12 %. Плановані податки становлять:

 $-$  податок на додану вартість (щомісяця) - 20 %;

 $-$  податок на прибуток (щомісяця) - 24 %;

– відрахування до фонду соціального захисту населення (ФСЗН) (щокварталу) – 35 %;

– відрахування до фонду оплати праці (ФОП) (щомісяця) – 5 %;

– податок на нерухомість (щокварталу) – 1 %;

 $-$  земельний податок (щокварталу) - 3000 грн;

 $-$ екологічний податок (щомісяця)  $-900$  грн;

 $-$ плата за розміщення відходів виробництва (щомісяця) - 800 грн;

 $-$ місцеві податки й збори (щомісяця)  $-500$  грн.

# **Завдання,) Опис проекту й резюме компанії**

Розділ «Проект» призначений для введення загальної інформації про проект, настроювання параметрів розрахунків і відображення даних.

# **Порядок виконання5**

1. Запустіть програму Project Expert (Пуск – Усі програми – Project Expert 7 Professional).

2. У вікні додатка виконайте команду Проект - Новий.

3. Установіть параметри проекту згідно рис.1.

4. Назва проекту – Збірка й продаж комп'ютерів.

- 5. Варіант Номер за списком.
- 6. Автор ПІБ студента.
- 7. Дата початку проекту 01.09.2011.
- 8. Тривалість проекту 1 рік.

9. Збережіть файл у своїй папці під іменем Продаж комп'ютерів.рех, натиснувши кнопку [Пролистати].

10. Підтвердіть внесені зміни, натиснувши кнопку ОК (рис. 2.2).

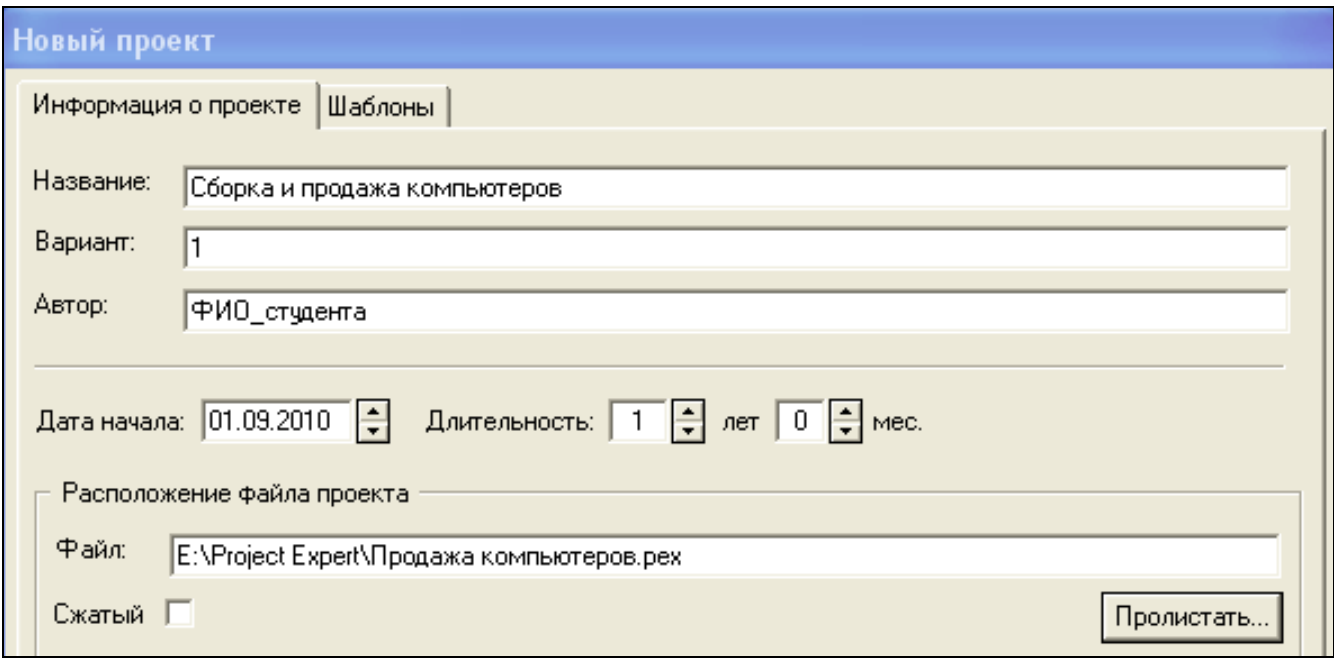

Рисунок 2.2 – Новий проект

11. Після створення нового проекту відкривається головне меню програми, вкладка Проект. Натисніть кнопку [Заголовок] і переконайтеся в правильності настроювання параметрів проекту.

12. Складіть коротке резюме фірми. Для цього натисніть кнопку [Текстовий опис].

13. Ознайомтеся зі структурою бізнес-плану.

14. Розгорніть пункт Резюме - Загальна інформація й уведіть дані згідно з умовою завдання (рис. 2.3). При введенні даних використовуйте кнопку підказки на панелі інструментів вікна Текстовий опис)

15. Після введення інформації закрийте вікно.

16. Для того, щоб у фінансових звітах інформація відображалася щомісяця, на вкладці Проект натисніть кнопку [Відображення даних] і встановіть прапорець **V** помесяцам до 2011 - года включительно

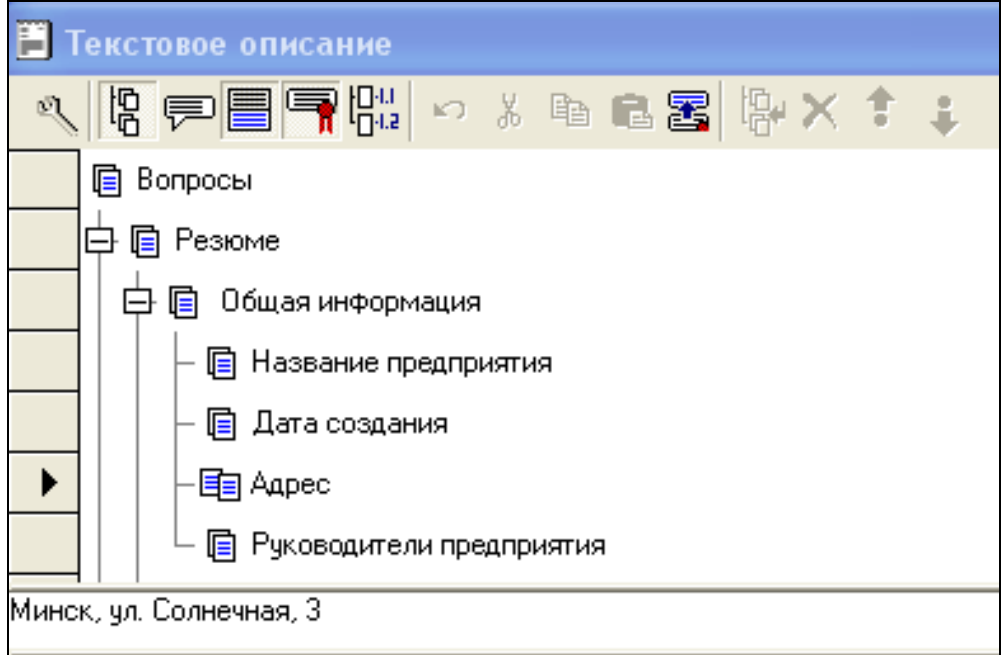

Рисунок 2.3 – Резюме підприємства

### **Завдання-)Опис економічного оточення**

У розділі «Оточення» описується фінансово-економічне середовище, у якому планується реалізація проекту. Тут вводяться дані, що визначають зовнішні умови господарської діяльності підприємства: параметри валют для розрахунків на внутрішньому й зовнішньому ринках, ставки рефінансування валют, показники інфляції, умови оподатковування.

### **Порядок виконання5**

1. Для опису ставок дисконтування на вкладці Проект клацніть по кнопці [Настроювання розрахунків] і вкажіть значення ставок згідно з умовою завдання (крок дисконтування - місяць, рис. 2.4).

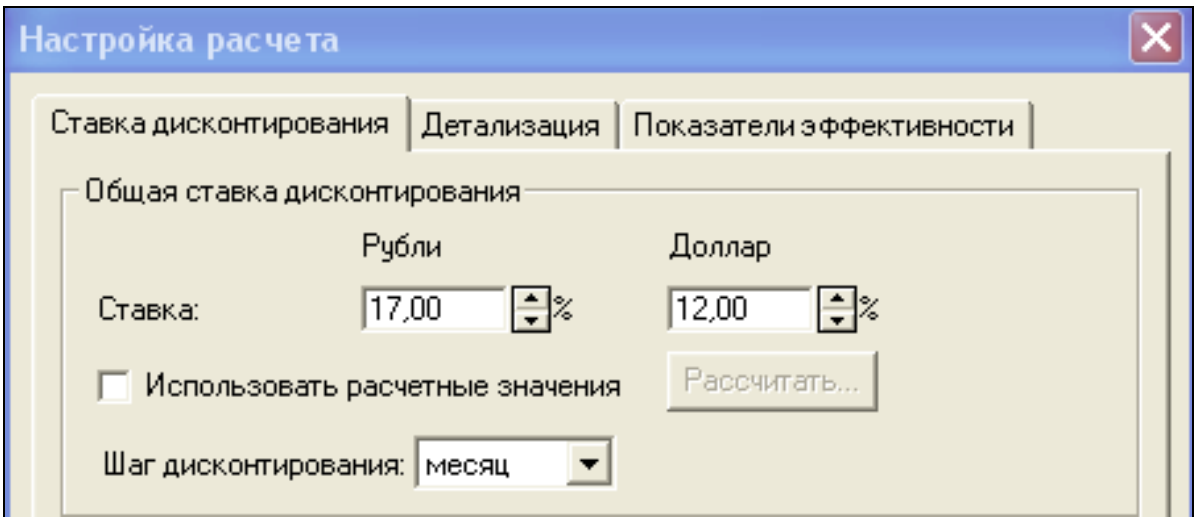

# Рисунок 2.4 - Настроювання розрахунків

2. У діалоговому вікні «Настроювання розрахунків» перейдіть на вкладку «Показники ефективності» й на запитання «Яка частка виплат може фінансуватися за рахунок надходжень того ж місяця?» відповісти - 100 %. Встановіть прапорець «Ураховувати відсотки по позиках».

3. Для настроювання курсу валюти перейдіть на вкладку «Оточення» й натисніть кнопку [Валюта]. Укажіть курс валюти на базі курсу «Ощадбанка» на дату початку проекту - 8000, темпи падіння курсу національної валюти з розрахунку  $5\%$  у перший рік.

4. Для настроювання податків на вкладці «Оточення» натисніть кнопку  $[\Pi$ одатки] і введіть податки згідно з умовою завдання (рис. 2.5):

 $-$  ПДВ 20 %. Оподатковувана база – Додана вартість;

– Податок на прибуток – 24 %. Оподатковувана база – Прибуток;

– Податок на нерухомість – 1 %. Оподатковувана база – Майно;

– Відрахування в  $(\Phi$ СЗН $)$  – 35 %. Оподатковувана база – Зарплата;

– Відрахування в  $(\Phi \text{O}\Pi) - 5$  %. Оподатковувана база – Зарплата.

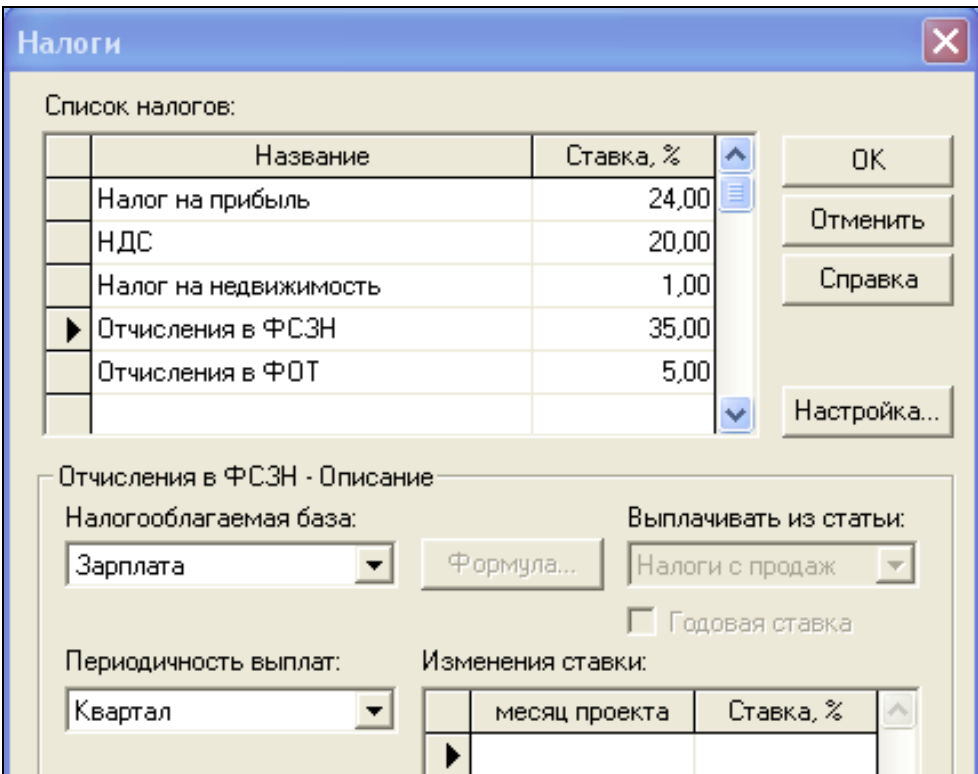

Рисунок 2.5 - Податки

5. Для настроювання податків, обчислювальних у конкретній сумі, перейдіть на вкладку «Фінансування» й клацніть по кнопці [Інші виплати] і введіть податки згідно з умовою завдання (рис. 2.6).

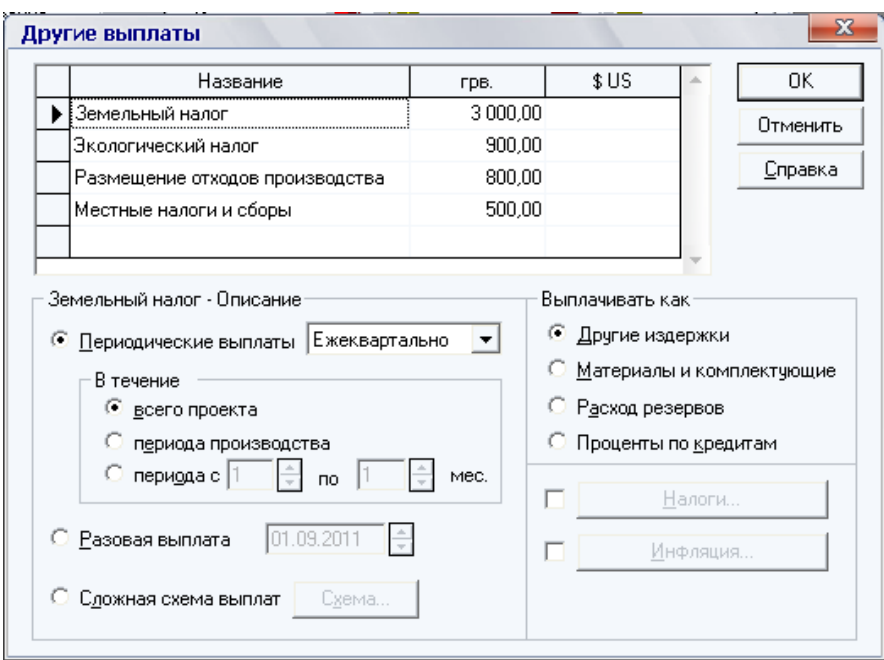

Рисунок 2.6 - Інші виплати

#### **Завдання.)Складання фінансового плану**

Розділ «Фінансування» призначен для підготовки плану фінансової діяльності підприємства. Тут необхідно описати умови залучення фінансових ресурсів, порядок обслуговування заборгованості й розрахунків з акціонерами, а також визначити умови розміщення вільних коштів і використання прибутку підприємства.

# Порядок виконання:

Для настроювання умов кредитування на вкладці Фінансування натисніть кнопку [Позики] і введіть дані (рис. 2.7).

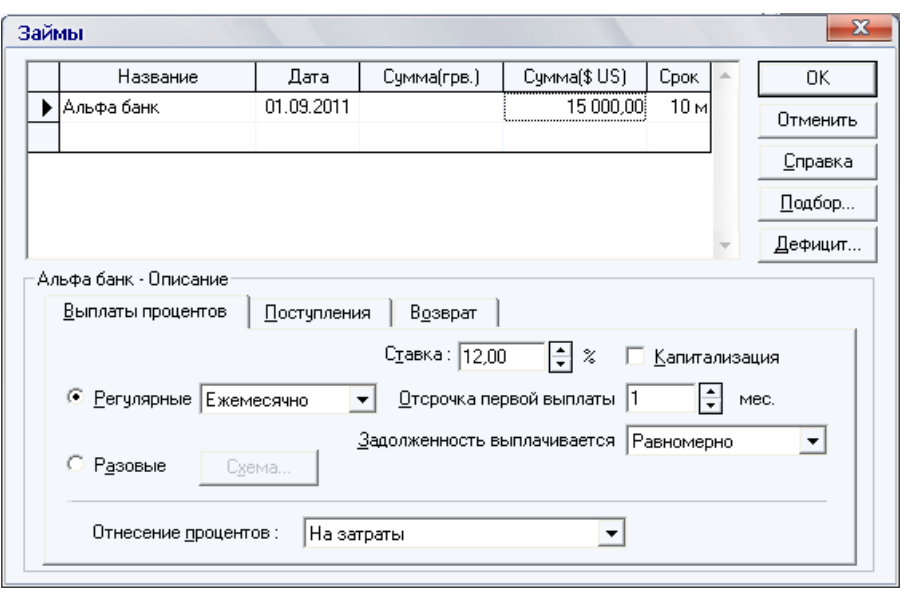

Рисунок 2.7 – Настроювання умов кредитування

1. Після введення даних про економічне оточення проекту зробіть розрахунки руху готівки за період проекту на початок і кінець кожного місяця. Для цього виконайте команду Результати - Перерахунок або скористайтеся функціональною клавішею F9.

2. Для перегляду результатів перейдіть на вкладку «Результати» й натисніть кнопку [Кеш-Фло]. Зверніть увагу на наступні показники:

– надходження від продажів;

– сумарні прямі витрати;

– сумарні постійні витрати.

Ці три показники на первісному етапі рівні 0, оскільки закупівля комплектуючих, і, відповідно, виробництво комп'ютерів ще не розпочато. Зарплата персоналу не виплачується:

> – кеш-Фло від операційної діяльності. Включає поки тільки додаткові виплати;

– кеш-Фло від інвестиційної діяльності. Рівно 0;

– кеш-Фло від фінансової діяльності. Включає поки тільки виплати по позині.

3. Побудуйте графіки, що відбивають Баланс готівки на початок і кінець кожного місяця. Для цього виділіть два відповідні рядки Кеш-Фло й з контекстного меню виберіть команду Графік (рис. 2.8).

4. Визначте, у якому місяці готівка фірми виявиться рівною нулю.

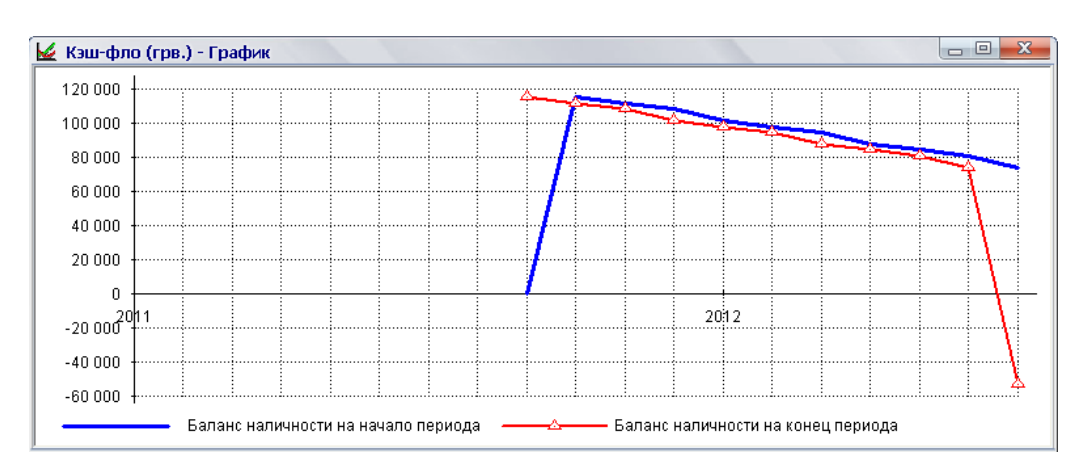

Рисунок 2.8 – Попередній Кеш-Фло

5. Збережіть проект.

# **Завдання/)Складання операційного плану**

Операційний план є планом основної діяльності, передбаченої проектом. Його структурними елементами є:

– план по персоналу;

- загальні витрати;

 $20$ 

– матеріали й комплектуючі;

– план виробництва;

 $-$  план збуту.

#### **Завдання/),)План персоналу**

Діалог «План персоналу» призначений для опису загальних (постійних) витрат на заробітну плату співробітників організації, що працюють над проектом.

Плановані посади:

 $-$ директор з окладом,  $10,000$  грн;

 $-$  бухгалтер з окладом 5 000 грн;

– менеджер по продажах з окладом  $2000$  грн;

 $-3$  інженера-програміста з окладом 3 000 грн;

Врахувати той факт, що робота менеджера необхідна з 2-го місяця проекту, робота інженерів-програмістів з 4-го місяця проекту.

#### **Порядок виконання5**

1. Для складання плану персоналу перейдіть на вкладку «Операційний план» і натисніть кнопку [План персоналу].

2. На вкладці «Управління» введіть дані про директора й бухгалтера. Виплати – Щомісяця, Протягом – Усього проекту.

3. Перейдіть на вкладку «Виробництво» й уведіть дані інженерів (рис.  $2.9$ ).

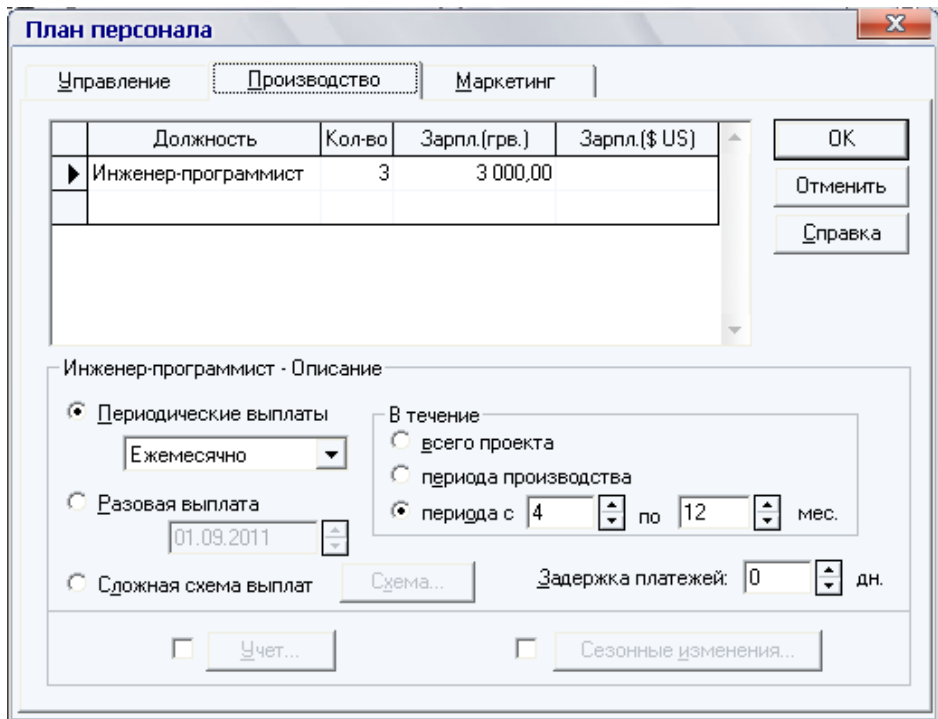

Рисунок 2.9 – План персоналу. Виробництво

/) Перейдіть на вкладку Маркетинг і введіть дані про менеджера по продажах. Виплати – щомісяця, протягом періоду з 2 по 12 місяць.

5. Проведіть перерахунок проекту (F9). За допомогою Кеш-Фло проведіть аналіз руху готівки на початок і кінець кожного місяця. Побудуйте графік. Зробіть висновки. Збережіть проект.

### **Завдання/)-Загальні витрати**

Діалог «Загальні витрати» призначений для введення постійних витрат. Величина витрат цього виду, названих також накладними витратами, не пов'язана безпосередньо з обсягом виробництва або збуту.

Для організації роботи фірма орендує приміщення під офіс із щомісячною виплатою оренди в розмірі 300 \$. У середині другого місяця роботи фірма здійснює придбання устаткування й матеріалів для початку виробництва на суму 2000 \$.

### **Порядок виконання5**

1. Перейдіть на вкладку «Операційний план» і натисніть кнопку [Загальні витрати].

2. На вкладці «Управління» введіть дані: Назва – Оренда офісу, Вартість 300 \$, Виплати – Щомісяця, Протягом – Усього проекту.

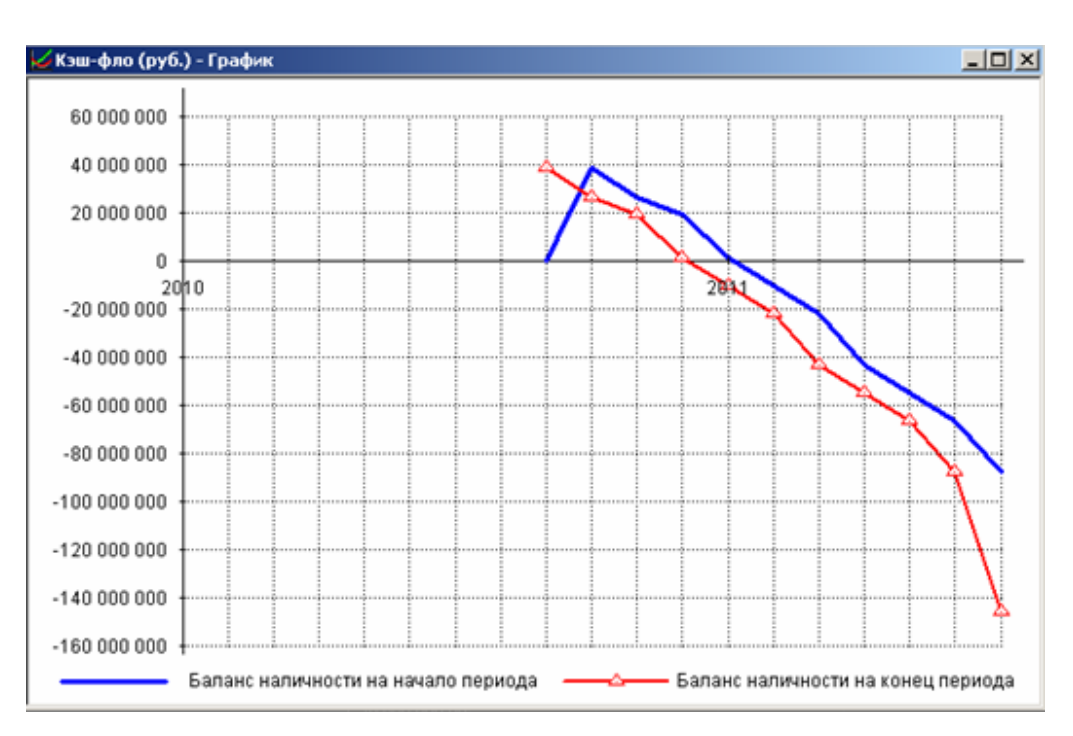

Рисунок 2.10 – Кеш-Фло (після складання плану персоналу й загальних витрат)

3. На вкладці Виробництво введіть дані: Назва - Придбання встаткування, Вартість - 2000 \$, Разова виплата - Середина другого місяця  $(15.10.2011).$ 

4. Перерахуйте проект (F9). За допомогою Кеш-Фло зробіть аналіз руху готівки за період проекту на початок і кінець кожного місяця. Побудуйте графік (рис. 2.10). Зробіть висновки про необхідні строки початку виробництва. Збережіть зміни в проекті.

#### **Завдання/).)Матеріали й комплектуючі**

Діалог «Матеріали й комплектуючі» призначений для детального опису умов придбання всіх компонентів, використовуваних у виробництві.

Фірма починає виробничо-господарську діяльність із 4 місяця проекту. У список вироблених продуктів входять:

– системний блок ПК із планованою ціною реалізації  $400+100$  / Варіант6

 $-$ монітор із планованою ціною реалізації  $200 + (100 / B$ аріант);

 $-$ клавіатура й миша із планованою ціною реалізації 50\$.

Для виробництва необхідна закупівля з передоплатою 1 день наступних матеріалів і комплектуючих:

 материнська плата й внутрішні обладнання системного блоку (вартість закупівлі 200 грн);

 $-$ накопичувачі (вартість закупівлі 100 грн);

– корпуса й блоки живлення (вартість закупівлі 50 грн);

 $-$  монітор (вартість закупівлі 200 грн);

- клавіатура й миша (вартість закупівлі 20 грн).

 обсяг закупівель комплектуючих відповідає кількості вироблених продуктів.

 закупівля матеріалів і комплектуючих проводитися за місяць до початку виробництва.

| 200,00<br>{Материнская плата и внутрен⊦{ шт<br>100,00<br> Накопители<br>ШТ<br>50.00<br> Корпуса и блоки питания<br>ШТ<br>200,00<br> Монитор<br>ШТ<br>20,00<br> Клавиатура и мышь<br>ШТ |             |
|----------------------------------------------------------------------------------------------------|-------------|
|                                                                                                    |             |
|                                                                                                    | Справка     |
|                                                                                                    |             |
|                                                                                                    | √ Детальное |
|                                                                                                    | описание    |
| $\overline{\phantom{a}}$                                                                                                    |             |

Рисунок - 2.11 Матеріали й комплектуючі

#### **Порядок виконання5**

1. Для складання списку продуктів перейдіть на вкладку «Проект» і натисніть кнопку [Список продуктів]. Уведіть дані згідно за умовою завдання (початок продажів з 01.12.2010).

2. Для введення матеріалів і комплектуючих перейдіть на вкладку «Операційний план» і натисніть кнопку [Матеріали й комплектуючі]. Уведіть дані (рис. 2.11). Для кожного з комплектуючих укажіть передоплату  $-1$  день.

3. Закрийте діалогове вікно й збережіть зміни в проекті.

# **Завдання/)/)План виробництва**

Діалог «План виробництва» призначений для опису виробничої програми підприємства) Тут вводиться інформація про прямі витрати виробничого періоду проекту й формується графік виробництва.

#### Порядок виконання:

1. Для формування плану виробництва на вкладці Операційний план натисніть кнопку [План виробництва].

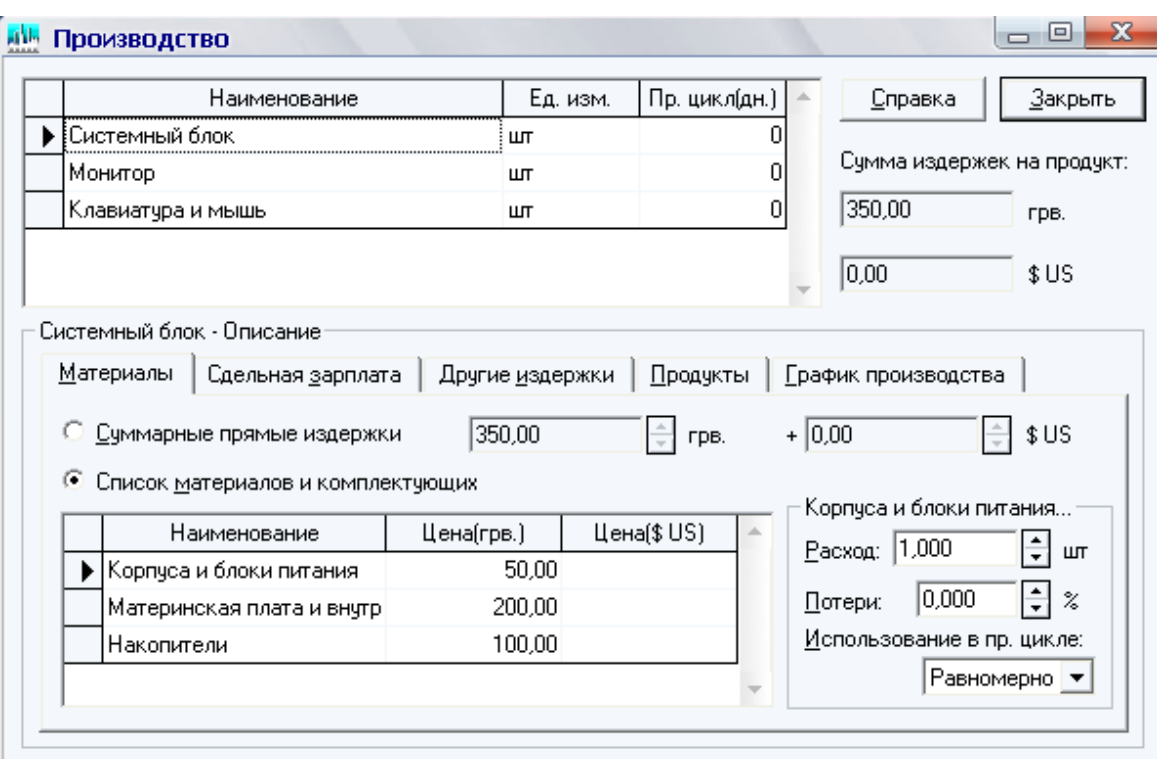

Рисунок 2.12 – Виробництво

2. У діалоговому вікні призначте кожному продукту свої матеріали й комплектуючі. Для цього виділіть в списку продуктів, наприклад, Системний блок, установіть перемикач - Список матеріалів комплектуючих, у поле «Найменування» викличте контекстне меню й

виберіть команду Додати «Ins» для додавання комплектуючих для системного блоку (рис. 2.12).

3. У поле «Ін. цикл (дн.)» вказується час технологічного циклу, необхідного для виробництва одиниці продукту. У тих випадках, коли тривалість виробничого циклу не має істотного значення, його можна встановити рівним нулю)

4. Закрийте діалогове вікно й збережіть зміни в проекті.

### **Завдання/)0)План збуту**

Діалог «План збуту» призначений для введення даних про обсяги й умови продажу продуктів або послуг, тут же можуть установлюватися тенденції зміни цін і спеціальні умови оподатковування.

### Порядок виконання:

1. Для формування плану збуту на вкладці «Операційний план» натисніть кнопку  $\overline{II}$ лан збуту].

2. У діалоговому вікні введіть ціни реалізації на кожний продукт згідно з умовою завдання (рис. 2.13).

.) Визначте можливий обсяг збуту на перший місяць виробництва (четвертий місяць діяльності фірми), наприклад 60 комп'ютерів (3 інженера збирають по 1 комп'ютеру кожний, 20 робочих днів).

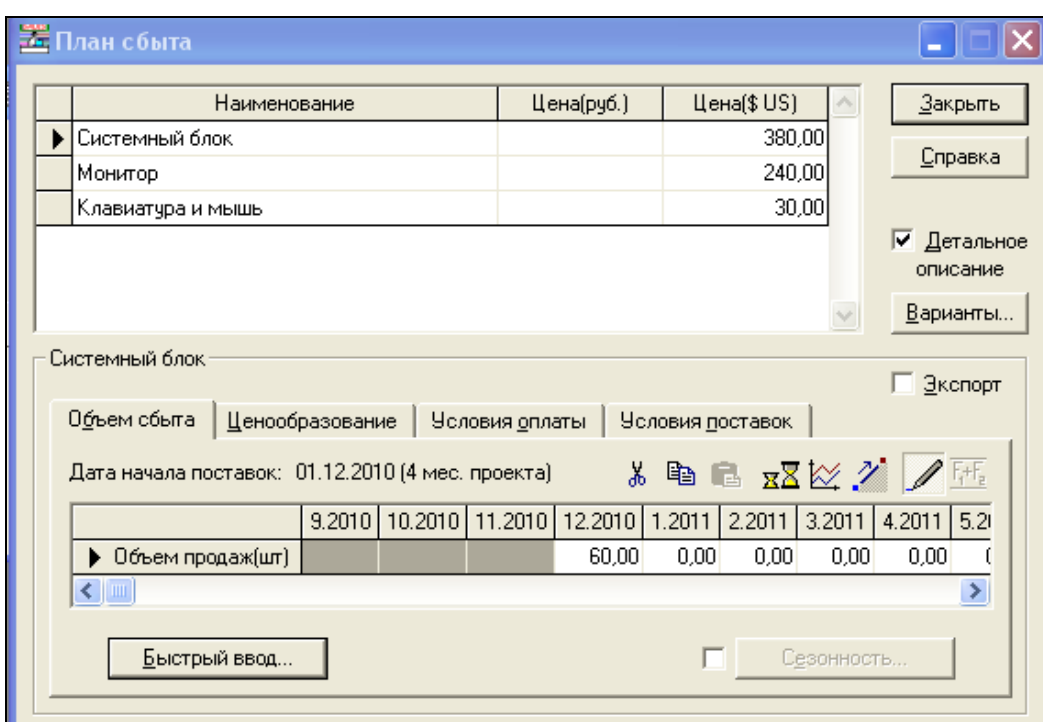

Рисунок  $2.13 - \Pi$ лан збуту

4. Для того, щоб у поле Обсяг продажів можна було ввести дані по продажах щомісячно, з контекстного меню виберіть команду Масштаб і в діалоговому вікні Масштаб проекту встановите опцію: по місяцях до 2011 року включно.

5. Закрийте діалогове вікно й збережіть зміни в проекті.

6. Для закупівлі комплектуючих викличте діалог «Матеріали» й комплектуючі на вкладці «Операційний план».

7. У діалоговому вікні перейдіть на вкладку «Обсяг закупівель», установіть перемикач на «Графік закупівель», для поля «Обсяг закупівель» установіть «Масштаб»: по місяцях до 2011 року включно.

8. Перерахуйте проект (F9). За допомогою Кеш-Фло зробіть аналіз руху готівки) Побудуйте графік по рядкові Баланс готівки на початок періоду (рис. 2.14). Графік показує, що в першому місяці запланований обсяг продукції, що перевищує припустиме значення.

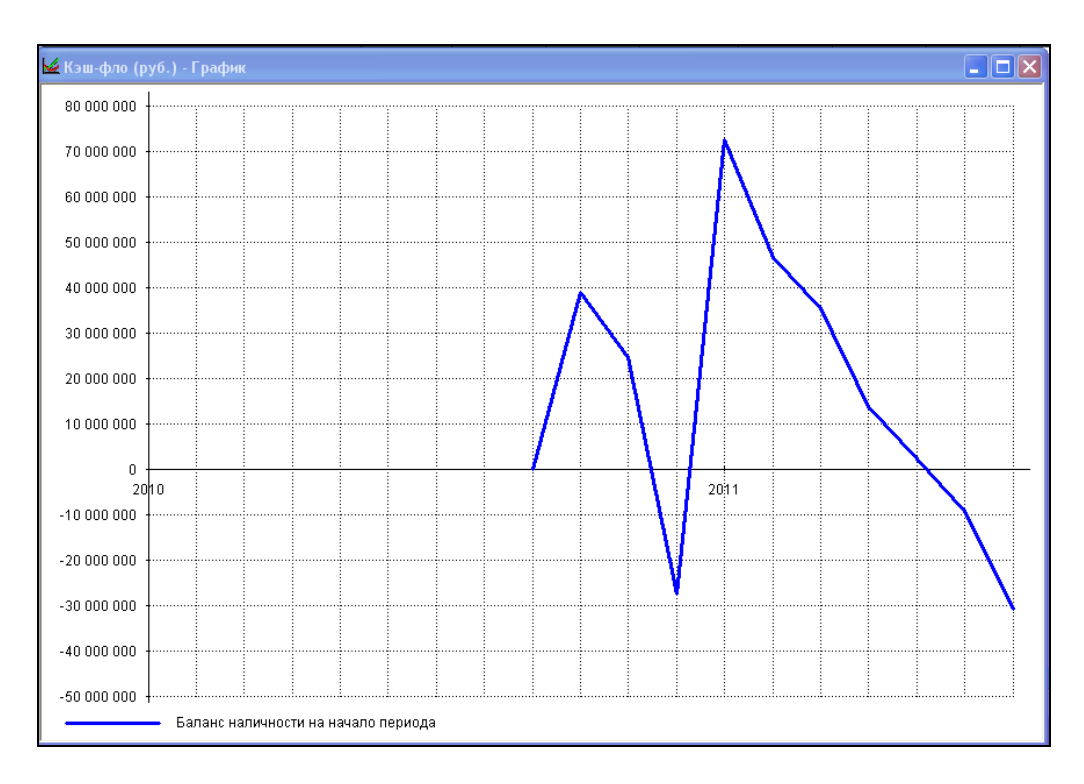

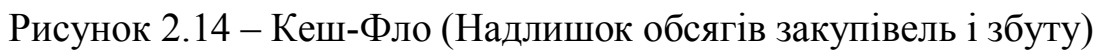

4) Шляхом зміни кількості реалізованих продуктів і відповідно закуповуваних матеріалів, забезпечте оптимальний режим (рис. 2.15).

10. Визначивши значення оптимальної щомісячної продукції, необхідно призначити його на всі місяці, що залишилися. Урахувати той факт, що в січні фірма працює тільки два тижні, тобто в грудні можлива закупівля матеріалів у два рази менше оптимального значення, а в січні може скоротитися обсяг продажів у два рази.

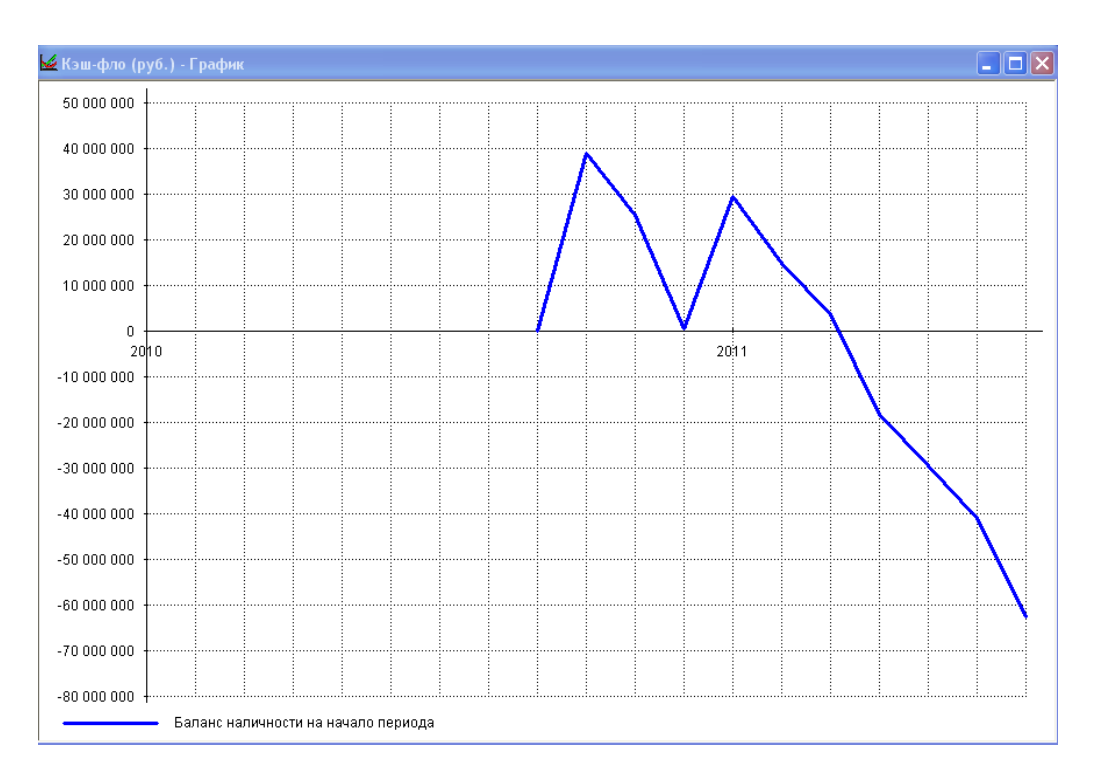

Рисунок 2.15 – Кеш-Фло (Оптимальний варіант)

11. Перерахуйте проект (F9). За допомогою Кеш-Фло зробіть аналіз руху готівки. Побудуйте графік по рядкові Баланс готівки на кінець періоду (рис. 2.16).

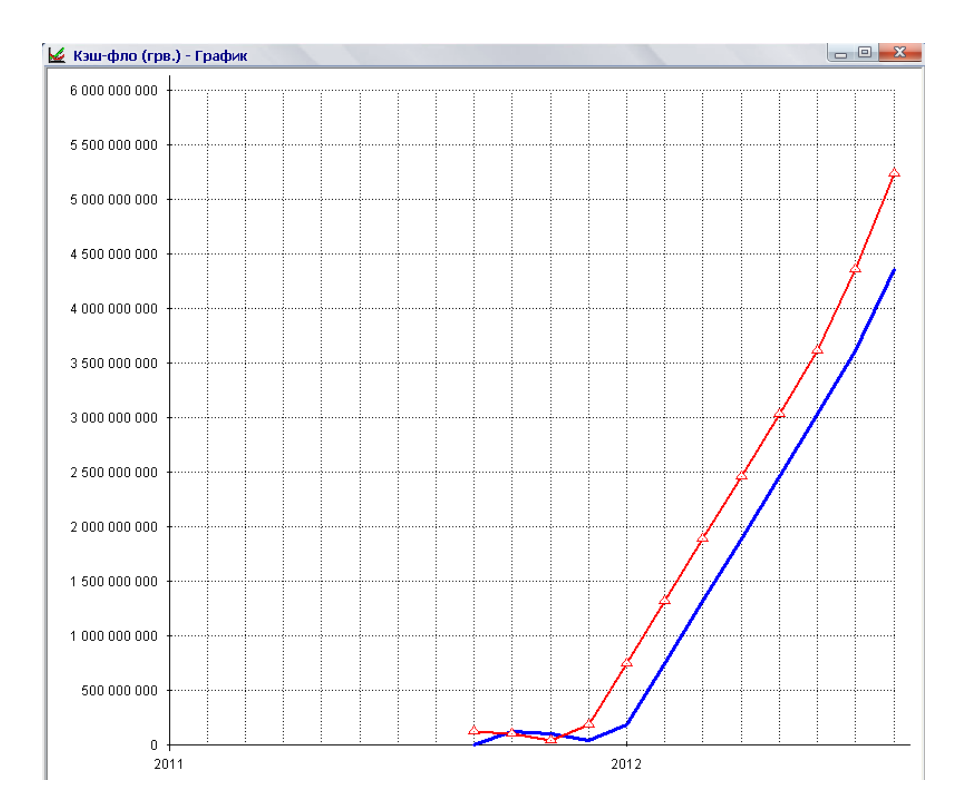

Рисунок 2.16 - Кеш-Фло (Приблизний варіант на період усього проекту)

12. Збережіть зміни в проекті.

# **Завдання0)Звітність проекту**

Результати моделювання діяльності підприємства відбиваються у фінансових звітах, таблицях і графіках. Ці матеріали разом з пояснювальним текстом входять у бізнес-план, підготовку якого забезпечує Project Expert.

Вихідними даними для аналізу діяльності підприємства є інформація, що втримується в бухгалтерській звітності:

– бухгалтерський баланс;

– звіт про прибутки й збитки;

– звіти про рух грошових коштів.

# **Порядок виконання5**

1. Перейдіть на вкладку «Результати» й натисніть кнопку [Баланс].

2. Проаналізуйте дані «Балансу». Для більш докладної інформації зверніться до довідки програми.

3. Побудуйте графік, що відбиває рух власного капіталу протягом проекту.

4. Сформуйте «Звіт» про прибутки й збитки, клацнувши по однойменній кнопці на вкладці «Результати».

5. Проаналізуйте дані «Звіту» про прибутки й збитки. Для більш докладної інформації зверніться до довідки програми.

6. Побудуйте графік, що відбиває зміну чистого прибутку протягом проекту.

# **Завдання1)Аналіз проекту**

У даному розділі міститься набір різноманітних інструментів для дослідження фінансової ефективності розробленого проекту. Тут необхідно вивчити динаміку фінансових коефіцієнтів, розглянути показники ефективності інвестицій, досліджувати чутливість проекту та його стійкість до змін випадкових факторів, оцінити ефективність роботи кожного підрозділу компанії й визначити прибутковість проекту для його учасників.

# **Завдання1),)Аналіз ефективності інвестицій**

Головним завданням показників ефективності інвестицій є оцінка привабливості проекту, яка повинна служити підставою для ухвалення остаточного рішення - чи потрібно його фінансувати.

1. Період окупності, PB (Payback period) – період, вимірюваний у місяцях, кварталах, роках, у момент закінчення якого відшкодовані витрати на запуск виробництва, повернуті кредити й відсотки по них і підприємство виходить на рівень самооплатності. Умова для розрахунків РВ:

Сума грошових надходжень = Сума грошових витрат (інвестицій)  $(2.1)$ 

2. Індекс прибутковості, PI (Profitability index) показує відносну величину прибутковості проекту. Він визначає суму прибутку на одиницю інвестованих засобів.

$$
PI = \frac{Cyma \text{ дисконтованих грошових надходжень}}{Cyma грошових витрат (інвестицій)}
$$
\n(2.2)

3. Чистий наведений дохід, NPV (Net present value) представляє абсолютну величину доходу від реалізації проекту з урахуванням очікуваної зміни вартості грошей.

> $NPV = C$ ума дисконтованих грошових надходжень - Сума грошових витрат  $(2.3)$

4. Середня норма рентабельності, ARR (Average rate of return) представляє прибутковість проекту як відношення між середньорічними вступами від його реалізаціями й величиною початкових інвестицій.

Показник інтерпретується як середній річний дохід, який можна одержати від реалізації проекту.

$$
ARR = \frac{(Cyma \text{ трошових надходжень}) / \frac{N}{12}}{Cyma \text{ грошових витрат}}
$$
 (2.4)

Висновок: Проект ухвалюється до виконання, якщо одночасно виконуються наступні умови:

- PB < тривалості проекту;

 $-PI \geq 1$ ;

 $-NPV > 0$ ;

 $- ARR > %$  ставки по кредитах.

#### Порядок виконання:

1. Перейдіть на вкладку «Аналіз проекту» й натисніть кнопку [Ефективність інвестицій] (рис. 2.17).

2. Проаналізуйте показники. Зробіть висновки про ефективність проекту. При необхідності використовуйте довідку.

28

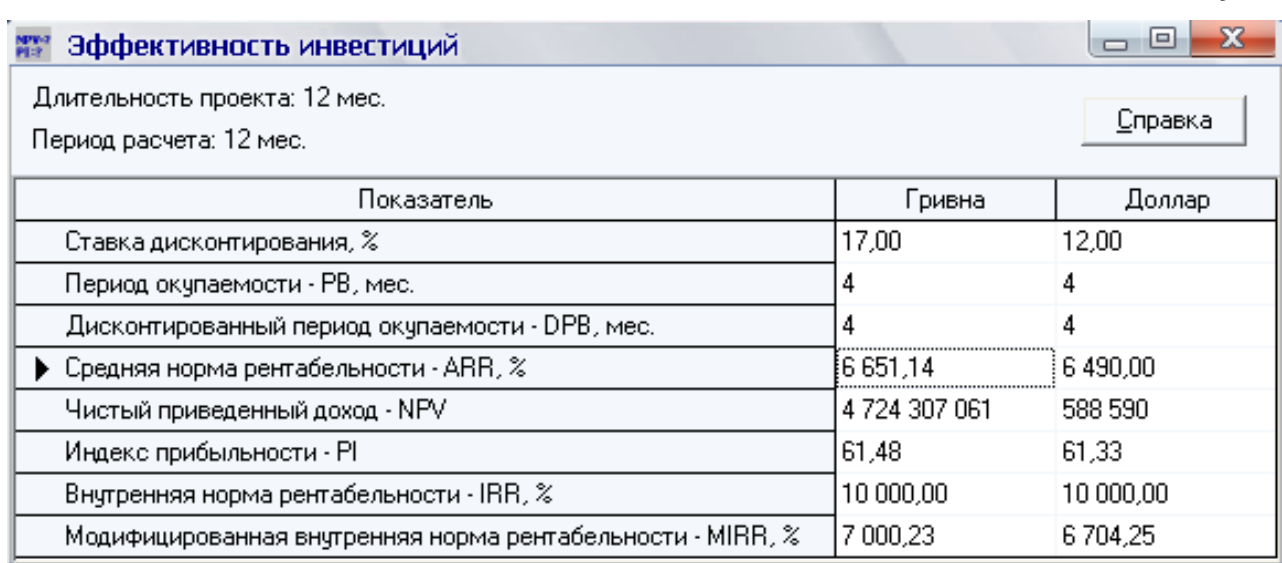

Рисунок 2.17 – Ефективність інвестицій

#### 3. Збережіть зміни в проекті.

### **Завдання1)-)Аналіз фінансових показників**

Project Expert виконує розрахунки фінансових показників компанії протягом усього періоду реалізації проекту й представляє результати у вигляді таблиці, яку можна переглядати на екрані, вивести на друк, відобразити у вигляді графіків або діаграм.

Показники ліквідності (Liquidity Ratios) відображають здатність компанії задовольняти претензії власників короткострокових боргових зобов'язань.

Показники рентабельності (Profitability Ratios) показують, наскільки прибуткова діяльність компанії й наскільки ефективне використання різних типів ресурсів.

Показники стійкості (платоспроможності) (Gearing Ratios) характеризують фінансову незалежність і платоспроможність компанії)

Показники ділової активності (Activity Ratios) дозволяють проаналізувати, наскільки ефективно підприємство використовує свої засоби, включають набір показників оборотності різних типів засобів, зобов'язань і т.п.

Фінансові показники розраховуються на основі звітів: Бухгалтерський баланс, Звіт про прибутки й збитки.

### **Порядок виконання5**

Перейдіть на вкладку «Аналіз проекту» й клацніть по кнопці [Фінансові показники]. Проаналізуйте показники ліквідності, які характеризують здатність компанії погашати короткострокові зобов'язання) Дослідіть показники в динаміці за допомогою графіків.

1. Коефіцієнт поточної ліквідності (Current Ratio) дозволяє оцінити, у якому ступені обігові кошти (оборотні активи) покривають короткострокові зобов'язання)

$$
CR = \frac{O\text{борorні кошти}}{\text{Kороткострокові зобов'зання}} \cdot 100\,\%
$$
 (2.5)

У міжнародній практиці, нормальним значенням CR уважається величина від, 100 до 200 (іноді до 300) відсотків. Перевищення ОС над ДО більш ніж у три рази є небажаним, оскільки може свідчити про нераціональну структуру активів.

2. Коефіцієнт термінової ліквідності (Quick Ratio) показує, яка частина короткострокових зобов'язань може бути погашена за рахунок найбільш ліквідної частини оборотних активів (коштів, вступів від дебіторів, короткострокових фінансових вкладень).

$$
QR = \frac{\Gamma \text{pouовi кошти} + \text{Дебіторська заборгованість} + \text{Короткострокові фінансові вкладення}}{\text{Короткострокові зобов' язання}} \cdot 100\% (2.6)
$$

Нормальне значення коефіцієнта повинне перевищувати  $100\%$ . Однак у практиці українських підприємств, оптимальними значеннями прийнято вважати 70 – 80 %.

3. Чистий обіговий капітал (Net working capital) дорівнює різниці між оборотними активами підприємства та його короткостроковими зобов'язаннями (у грошових одиницях).

NWC = Оборотні кошти – Короткострокові зобов'язання  $(2.7)$ 

Перевищення обігових коштів над ДО означає, що підприємство не тільки може погасити свої короткострокові зобов'язання, але й має резерви для розширення діяльності. Недолік обігового капіталу свідчить про нездатність підприємства вчасно погасити ДО. Значне перевищення чистого обігового капіталу над оптимальною потребою свідчить про нераціональне використання ресурсів підприємства.

Проаналізуйте показники рентабельності, які показують, наскільки прибуткова діяльність компанії. Досліджуйте показники в динаміці за допомогою графіків)

4. Коефіцієнт рентабельності чистого прибутку (Net profit margin) показує частку чистого прибутку в обсязі продажів.

$$
NPM = \frac{Vnctn\text{й прибуток}}{O6c\text{sr про,axib}} \cdot 100\% \tag{2.8}
$$

31

5. Рентабельність оборотних активів (Return on current assets) демонструє можливості підприємства в забезпеченні обсягу річного прибутку стосовно середньорічної суми обігових коштів компанії. Чим вище значення цього коефіцієнта, тим більше ефективно використовуються обігові кошти)

$$
RCA = \frac{V_{UCTI} + V_{UCTI} - V_{UCTI} - V_{UCTI}}{Cepeg ньорічна сума оборотних засобів}
$$
 (2.9)

Для розрахунків за період місяця, кварталу або півріччя сума прибутку множиться, відповідно, на 12, 4 або 2. При цьому використовується середня за розрахунковий період величина оборотних активів.

6. Рентабельність інвестицій (Return on investment) показує, скільки грошових одиниць треба було підприємству для одержання однієї грошової одиниці прибутку. Цей показник є одним з найбільш важливих індикаторів конкурентоспроможності.

$$
ROI = \frac{V_{I\text{MCTI} \text{U} \text{I}} \text{I}}{C_{\text{Y} \text{M\text{I}} \text{I}} \text{I}} \cdot 100\% \tag{2.10}
$$

Якщо період розрахунків дорівнює року, при обчисленні використовується річна величина прибутку й середньорічна сума активів. Для розрахунків за період місяця, кварталу або півріччя, сума прибутку множиться, відповідно, на 12, 4 або 2. При цьому використовується середня за розрахунковий період величина сумарних активів.

7. Проаналізуйте показники платоспроможності, які характеризують можливості підприємства забезпечувати погашення довгострокових зобов'язань, зберігаючи свої довгострокові активи. Для розрахунків показників цієї групи використовуються середні значення даних балансу за період.

Сума зобов'язань до активів, TD/TA (Total debt to total assets) показує, яка частка активів компанії фінансується за рахунок позикових засобів, незалежно віл джерела.

8. Коефіцієнт фінансової незалежності, TD/EQ (сумарні зобов'язання до власного капіталу - Total debt to equity) характеризує залежність фірми від зовнішніх позик. Чим вище значення коефіцієнта, тим більше величина кредиторської заборгованості компанії, тим вище ризик неплатоспроможності. Високе значення коефіцієнта вказує на потенційну небезпеку виникнення у підприємства дефіциту коштів.

9. Коефіцієнт покриття відсотків, ТІЕ (коефіцієнт захищеності кредиторів - Times interest earned) характеризує ступінь захищеності кредиторів від невиплати відсотків за наданий кредит і показує, скільки раз протягом звітного періоду компанія заробила засобів для виплати відсотків по позиках

### **Завдання2)Графічне представлення результатів**

Project Expert має широкі можливості для графічного відображення даних і результатів фінансового аналізу. Побудова й висновок графіків на початку здійснюється в діалозі «Графіки».

#### **Порядок виконання5**

1. Перейдіть на вкладку «Результати» й натисніть кнопку [Графіки].

2. Створіть графік «Підсумкові кошти», що показує наявність коштів на кінець кожного періоду (місяця) проекту. Для цього в діалоговому вікні «Графіки» в області Назва виділіть порожній рядок і натисніть клавішу Insert (або з контекстного меню виберіть команду Додати графік). Уведіть назву графіка.

3. На вкладці «Опис» виберіть тип графіка - Рискора - Період - Для всього проекту.

4. Перейдіть на вкладку «Опис ліній» і натисніть кнопку Додати. Уведіть назву лінії - Рух грошових коштів проекту. Натисніть кнопку Формула, у діалоговому вікні виберіть у лівій області пункт «Підсумкові таблиці» — Кеш-Фло, а потім у правій області виберіть рядок для формули лінії – Баланс готівки на кінець періоду (рис. 2.18). Натисніть кнопку ОК.

5. У діалоговому вікні «Графіки» натисніть кнопку «Показати». У вікні Графік - Рух грошових коштів проекту натисніть піктограму Загальні настроювання  $\boxed{2}$ . Установіть колір тіла графіка - пісковий, колір лінії зелений)

6. Побудований у такий спосіб графік буде зберігатися в системі, як об'єкт, до якого згодом можна буде звернутися.

| Формула - Наличность на конец месяца       |  |                                         |   |
|--------------------------------------------|--|-----------------------------------------|---|
| 團                                          |  | 0K<br>Отменить                          |   |
| Кэш-фло.Баланс наличности на конец периода |  |                                         |   |
| Проект                                     |  | Приобретение прав собственности (акций) |   |
| 白羅 Итоговые таблицы                        |  | Продажа прав собственности              |   |
| <mark>⊟</mark> Отчет о прибыли и убытках   |  | Доходы от инвестиционной деятельности   |   |
| <del>∐</del> Жэш-фло                       |  | Кэш-фло от инвестиционной деятельности  |   |
| ∆∆ Баланс                                  |  | Собственный (акционерный) капитал       |   |
| <b>ВО</b> Отчет об использовании прибыли   |  | Займы                                   |   |
| <b>При</b> Финансовые показатели           |  | Выплаты в погашение займов              |   |
| <mark>⊞4</mark> Актуализированный Кэш-фло  |  | Выплаты процентов по займам             |   |
| 由B Taблицы детализации                     |  | Лизинговые платежи                      |   |
| <b>⊞ / Паблицы пользователя</b>            |  | Выплаты дивидендов                      |   |
| 田 之 Доходы подразделений                   |  | Кэш-фло от финансовой деятельности      |   |
| $\mathbf{H}$ $\mathbf{T}$ Скалярные данные |  | Баланс наличности на начало периода     |   |
| ま Строки                                   |  | Баланс наличности на конец периода      |   |
| Баланс наличности на конец периода         |  |                                         | 2 |

Рисунок 2.18 - Графіки. Формула лінії

7. Створіть графік «Показники ліквідності». Тип графіка - Гістограма плоска **Швення 7** Додайте дві лінії: Коефіцієнт поточної ліквідності, Коефіцієнт термінової ліквідності. Формули ліній - Підсумкові таблиці -Фінансові показники - відповідні показники. Перегляньте побудовані графіки. У вікні настроювань виберіть Шаблон - суцільне заливання фіолетовим кольором для коефіцієнта поточної ліквідності, жовтим кольором – для коефіцієнта термінової ліквідності.

8. Створіть графік «Прибуток проекту». Тип графіка - Гистограмма з нагромадженням **• • • Подайте дві лінії**: Чистий прибуток, Податок на прибуток. Формули ліній - Підсумкові таблиці - Звіт про прибутки й збитки - відповідні показники. Перегляньте побудовані графіки. У вікні настроювань виберіть Шаблон - суцільне заливання зеленим кольором чистого прибутку, червоним кольором - для податку на прибуток. Шрифт підпису – напівжирний,  $10$  пт, Arial.

9. Самостійно побудуйте графік, що відбиває рух власного капіталу протягом проекту на основі даних Балансу.

Звіт з практичної роботи повинен містити наступне: тема, мета, умова задачі, рішення (побудована модель), тестування, опис, висновки.

# <span id="page-33-0"></span>**-).Практична робота №.**

### Розробка експертної системи в VBA

### **Мета роботи:** розробити експертну систему використовуючи VBA

#### **Теоретичні відомості**

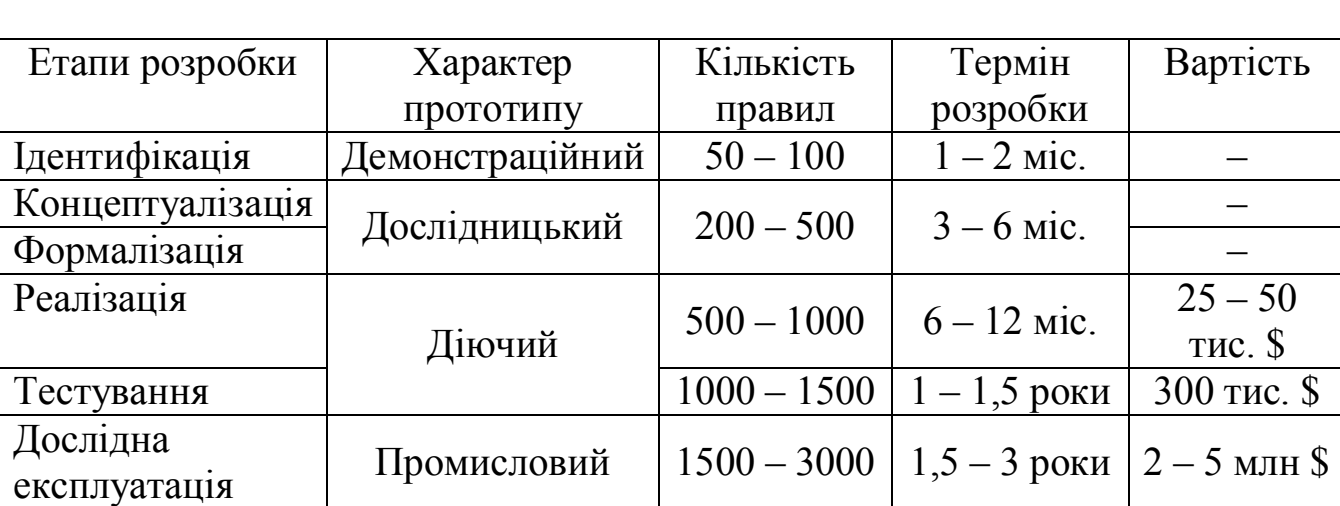

Таблиця 3.1 – Характеристика етапів розробки експертної системи

1. **Ілентифікація** - знайомство й навчання членів колективу розроблювачів, а також створення неформальної специфікації завдання (табл. 3.1). Середня тривалість,  $1-2$  тижня.

На етапі ідентифікації визначаються завдання, учасники процесу розробки та їх ролі, ресурси й цілі. Визначення учасників і їх ролей зводиться до визначення кількості експертів і інженерів знаннь, а також форми їх взаємодій.

Ідентифікація завдання полягає в складанні неформального (вербального) опису розв'язуваного завдання. У цьому описі вказуються загальні характеристики завдання; підзадачі, що виділені усередині даного завдання; ключові поняття (об'єкти), характеристики й відносини; вхідні (вихідні) дані; можливий вид розв'язку; знання, релевантні розв'язуваному завданню; приклади (тести) розв'язку завдання.

Ціль етапу ідентифікації завдання полягає в тому, щоб характеризувати завдання й структуру підтримуючих її знань і приступити до роботи зі створення бази знань.

Уточнюється формулювання (специфікація) завдання, планується хід розробки прототипу експертної системи, визначаються:

– необхідні ресурси (час, люди, комп'ютери, гроші і т. ін.);

- джерела знань (книги, додаткові експерти, методики);

– наявні аналогічні експертні системи;

- цілі (поширення досвіду, автоматизація рутинних дій т. ін.);

- класи розв'язуваних завдань і т. ін.

**-) Концептуалізація#структурування\$** розробка неформального наочного опису знань про предметну область у вигляді графи, таблиці, діаграми або тексту, що відбиває основні концепції й взаємозв'язок між поняттями предметної області.

Такий опис називається полем знань. Середня тривалість етапу  $2-4$ тижня. Через виявлення структури отриманих знань про предметну область визначаються:

– термінологія;

- список основних понять та їх атрибутів;

- відносини між поняттями;

- структура вхідної й вихідної інформації;

- стратегія прийняття розв'язків;

- обмеження стратегій і т. ін.

На етапі концептуалізації експерт і інженер знаннь виділяють ключові поняття, відносини й характеристики, необхідні для опису процесу розв'язку завдання. На цьому етапі визначаються наступні особливості завдання: типи доступних даних; вихідні й виведені дані; підзадачі загального завдання; використовувані стратегії й гіпотези; види взаємозв'язків між об'єктами проблемної області; типи використовуваних відносин (ієрархія, причина/наслідок, частина/ціле й т. ін.); процеси, використовувані в ході розв'язку завдання; типи обмежень, що накладаються на процеси, використовувані в ході розв'язки; склад знань, використовуваних для розв'язку завдання й для пояснення розв'язку.

**.) Формалізація знань** розробка бази знань мовою представлення знань, який, з одного боку, відповідає структурі поля знань, а з іншого дозволяє реалізувати прототип системи на наступній стадії програмної реалізації. Середня тривалість,  $1-2$  місяця.

На етапі формалізації всі ключові поняття й відносини, виявлені на етапі концептуалізації, повинні бути представлені на деякій формальній мові, запропонованій інженером знань. Тут він визначає, чи підходять наявні інструментальні засоби (I3) для розв'язку розглянутої проблеми або необхідний вибір інших ІЗ, або потрібні оригінальні розробки.

# **/)Реалізація**

Ціль етапу реалізації полягає в створенні одного або декількох прототипів ЕС, що вирішують необхідні завдання. Потім за результатами етапів тестування й досвідченої експлуатації на даному етапі створюється кінцевий продукт, придатний для промислового використання. Розробка прототипу полягає в програмуванні його компонентів (або виборі їх з наявних інструментальних засобів) і наповненні бази знань.

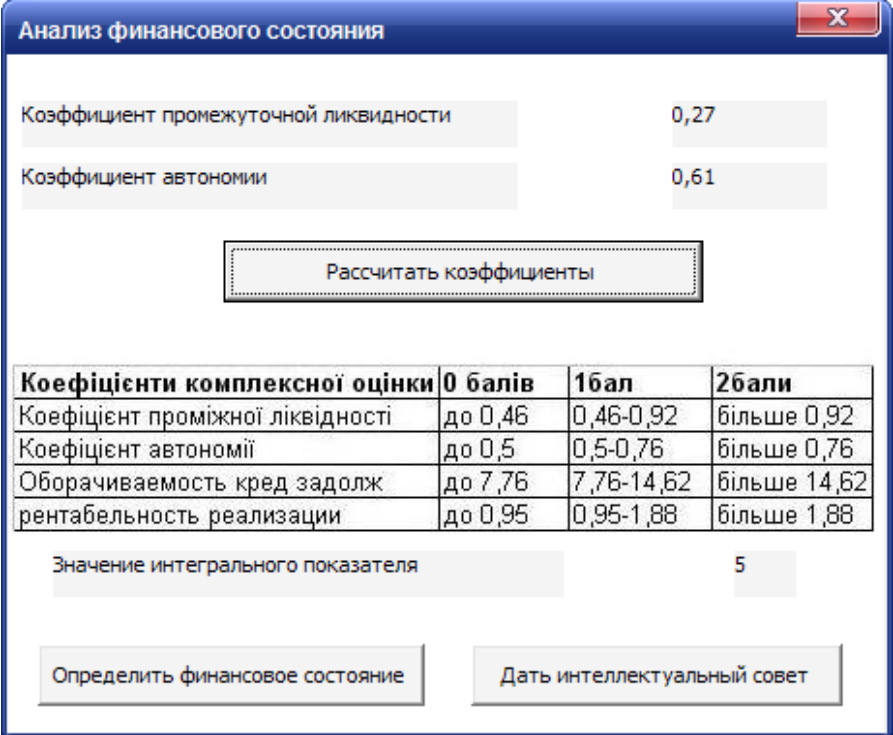

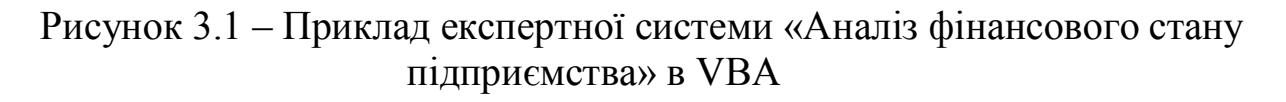

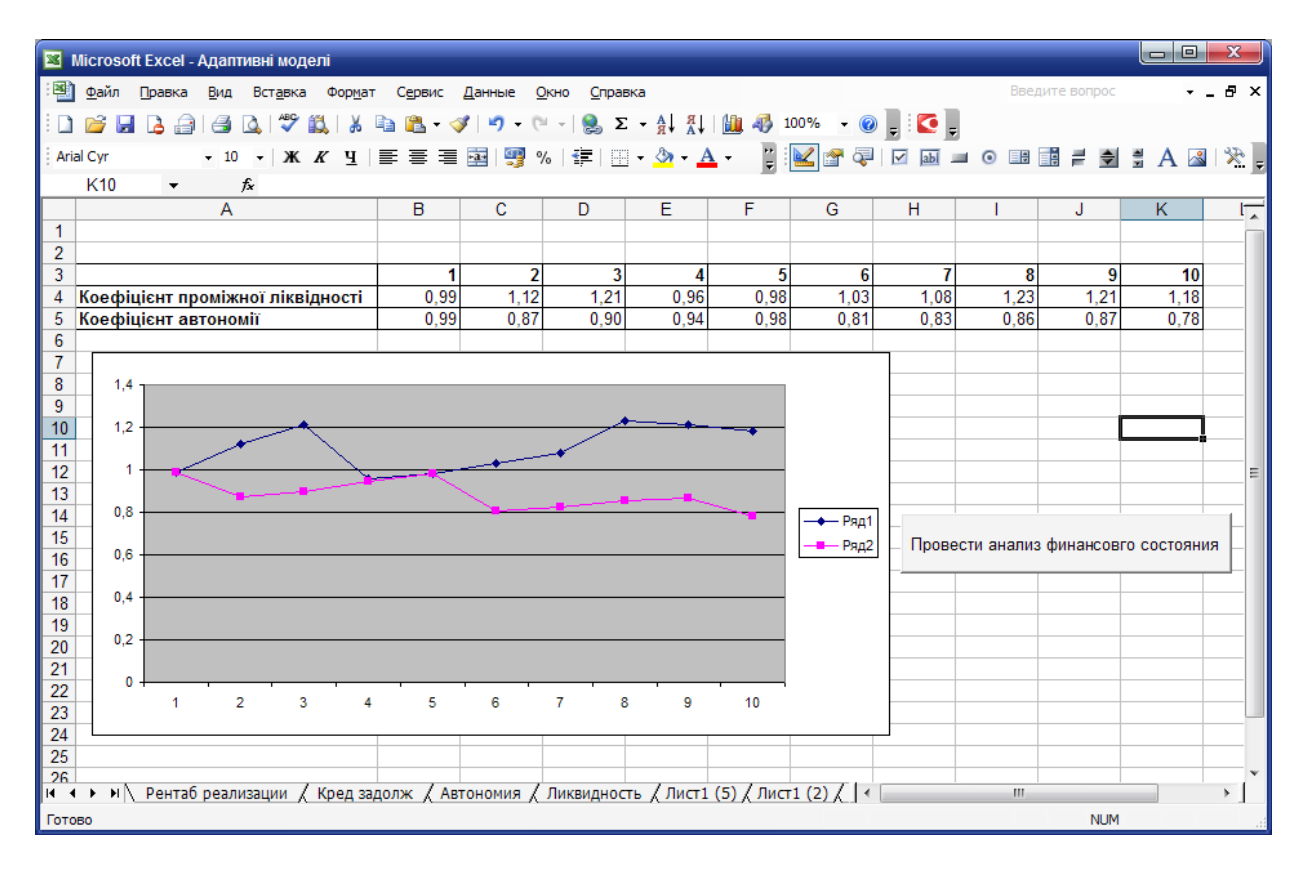

Рисунок 3.2 - Приклад розрахунку в експертній системі «Аналіз фінансового стану підприємства» в VBA

**0) Налагодження й тестування** виявлення помилок у підході й реалізації прототипу й вироблення рекомендацій з доведення системи до промислового варіанта.

Середня тривалість,  $1-2$  тижня.

Оцінюється й перевіряється робота програм прототипу з метою приведення у відповідність із реальними запитами користувачів. Прототип перевіряється:

– на зручність і адекватність інтерфейсів уведення / висновку;

на ефективність стратегії управління (порядок перебору, використання нечіткого висновку й ін.);

– на якість перевірочних прикладів;

– на коректність бази знань (повнота й несуперечність правил).

### **1)Експериментальна експлуатація й впровадження**

На етапі дослідної експлуатації й впровадження перевіряється придатність експертної системи для кінцевого користувача. Тут система займається розв'язком усіх можливих завдань при роботі з різними користувачами) Доцільно організувати роботу системи не на стенді розроблювача, а на місці роботи користувачів. До цього етапу слід переходити лише після того, як система, на думку експерта, буде успішно вирішувати всі необхідні завдання, щоб помилки в розв'язках не створювали в користувача негативне представлення про систему. Придатність системи для користувача визначається в основному зручністю роботи з нею й її корисністю)

### **Завдання5**

Розробіть експертну систему, описати кожний етап розробки:

1. Ідентифікація - опишіть розв'язуване завдання, визначте розроблювачів, ресурси, джерела знань.

2. Концептуалізація – представте знання у вигляді таблиць і діаграм.

3. Формалізація - розробіть базу знань використовуючи продукційну модель.

4. Реалізація - створіть демонстраційний прототип, що дозволяє розв'язати одну з підзадач.

0) Налагодження й тестування представте тестування отриманої експертної системи, виділіть недоліки

6. Експериментальна експлуатація - розробіть ЕС здатну вирішувати всі поставлені завлання.

# **Варіанти5**

Розробіть експертну систему аналізу фінансового стану для машинобудівного підприємства.

Відповідно до варіанта виберіть коефіцієнти (табл. 1).

Таблиця 1 - Варіанти

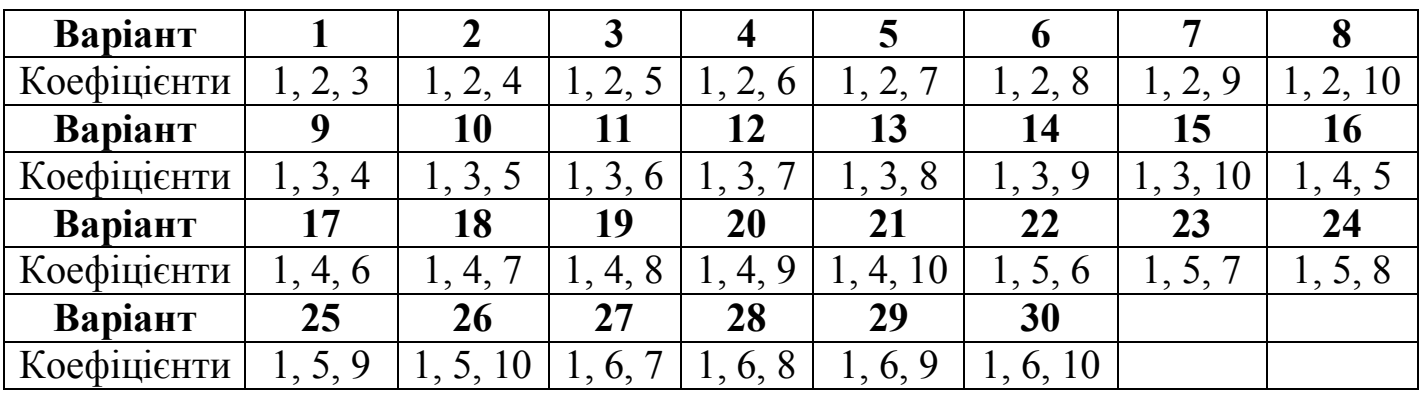

На підставі границь виявіть значення інтегрального показника, здійснити імітацію видачі інтелектуальної поради.

Для аналізу даних підберіть будь-які значення коефіцієнтів за 5 періодів, зробіть аналіз останнього періоду.

Таблиця 2 - Значення коефіцієнтів

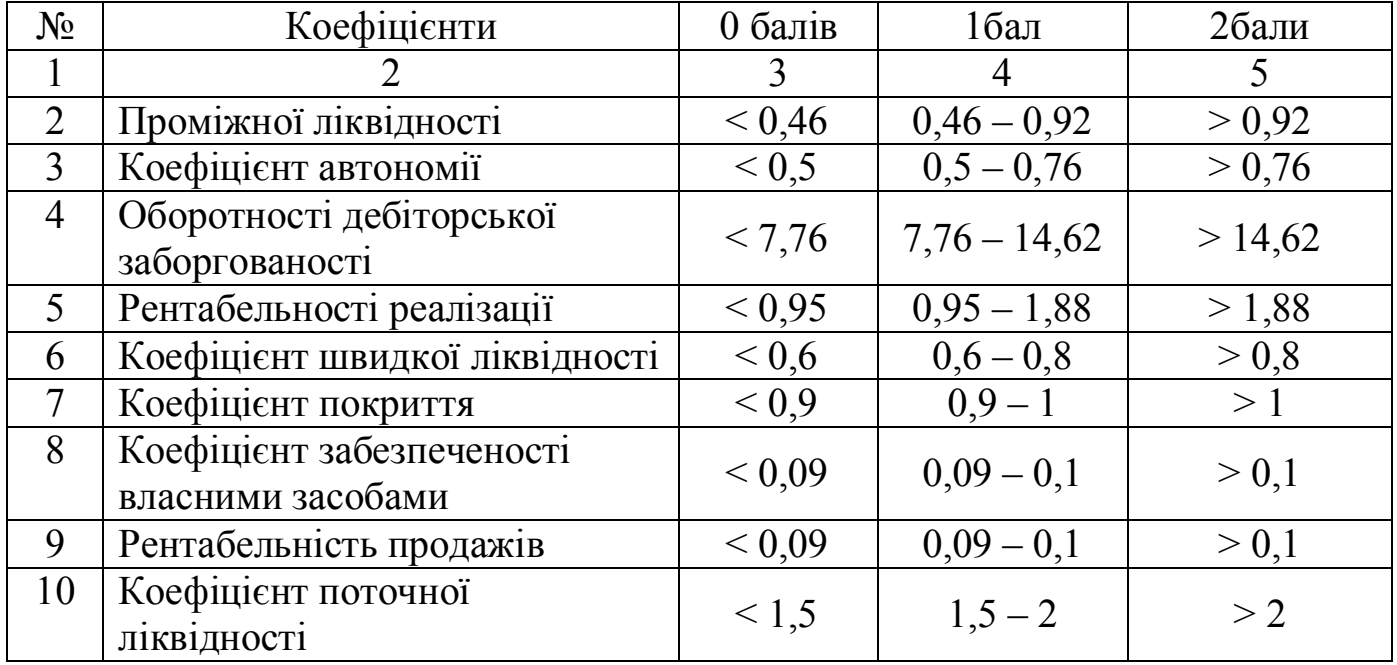

 $-6 \leq KBO \leq 8$  – оптимальний фінансовий стан;

 $-3 \leq KBO \leq 5 -$ задовільний фінансовий стан;

 $-0 \leq KBO \leq 2 -$ незадовільний фінансовий стан.

Звіт з практичної роботи повинен містити наступне: тема, мета, умова задачі, рішення (побудована модель), тестування, опис, висновки.

# <span id="page-38-0"></span>**-)/Практична робота №/**

# **Робота з експертною системою¦МІЗАР¶**

### **Мета роботи:** навчитись працювати з експертною системою «МІЗАР»

### **Теоретичний матеріал**

Таблиця 4.1 – Критерії застосування експертних систем

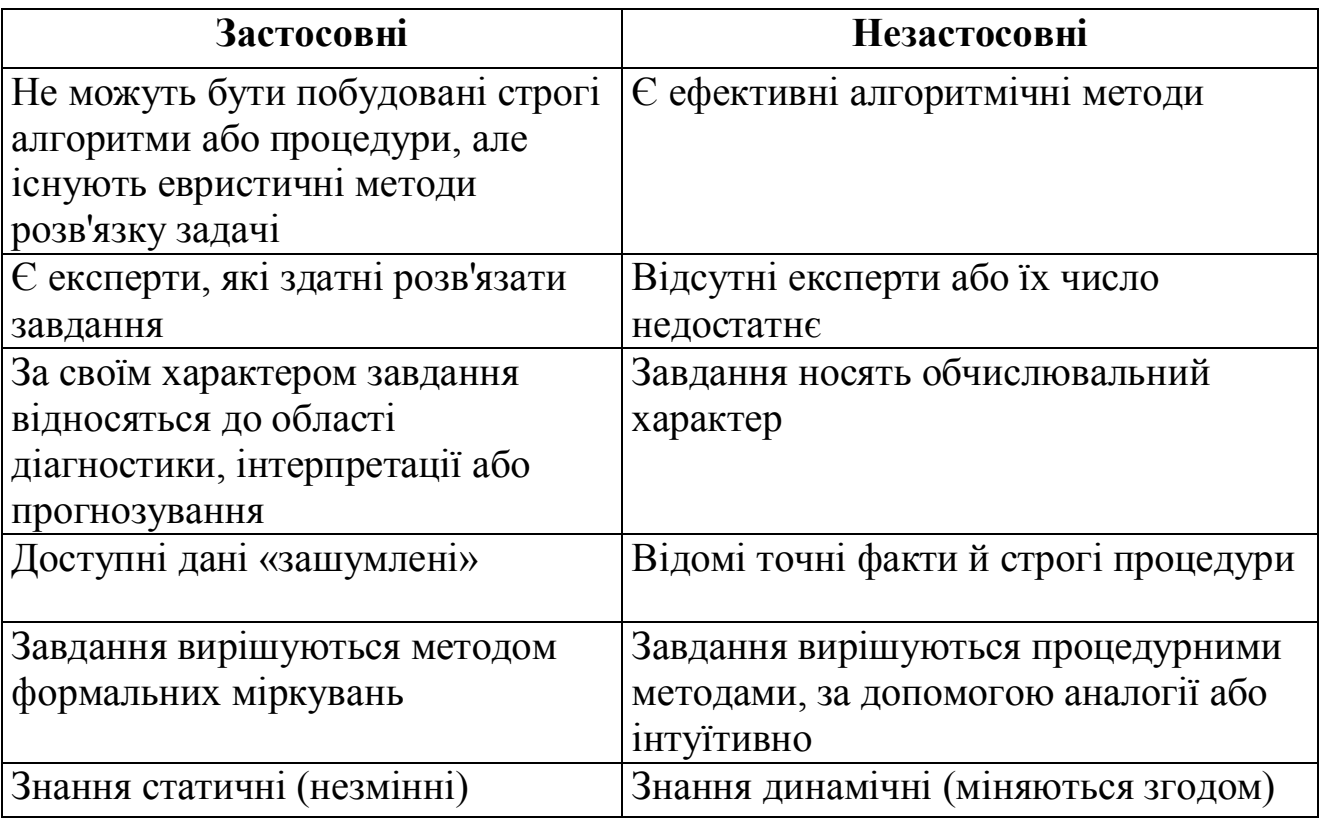

# **Класифікація експертних систем**

1. За зв'язком з реальним часом:

- статичні ЕС розробляються в предметних областях, у яких база знань і дані не змінюються в часі. Вони стабільні. Приклад: діагностика несправностей автомобіля;

- квазідинамічні ЕС інтерпретують ситуацію, яка міняється з деяким фіксованим інтервалом часу. Приклад: мікробіологічні ЕС, у яких знімаються лабораторні виміри з технологічного процесу один раз в 4-5 годин і аналізується динаміка отриманих показників стосовно попереднього виміру;

динамічні ЕС працюють у сполученні з датчиками об'єктів у режимі реального часу з безперервною інтерпретацією вступників у систему даних.

 $2.3a$  типом  $EOM$ 

- ЕС для унікальних стратегічно важливих завдань на потужних ЕОМ (Ельбрус, CRAY, CONVEX та ін.);

- ЕС на ЕОМ середній продуктивності (mainframe);

- ЕС на символьних процесорах і робочих станціях (SUN, Silicon Graphics, APOLLO);

- ЕС на персональних комп'ютерах (Ibm-Сумісні, Macintosh).

3. За ступенем інтеграції з іншими програмами:

- автономні ЕС працюють безпосередньо в режимі консультацій з користувачем для специфічно «експертних» завдань, для розв'язку яких не потрібно залучати традиційні методи обробки даних (розрахунки, моделювання та ін.).

гібридні ЕС представляють програмний комплекс, що містить стандартні пакети прикладних програм (наприклад. математичну статистику, лінійне програмування або системи керування базами даних) і засоби маніпулювання знаннями. Незважаючи на зовнішню привабливість гібридного підходу слід зазначити, що розробка таких систем виявляє собою завдання на порядок більш складне, ніж розробка автономної ЕС.

### Завлання

Згідно з варіантом проведіть консультацію в експертній системи «МІЗАР» за наступними етапами:

1. В пункті меню «Вибір задачі» створіть нову задачу, задайте їй назву, після чого активізуйте її вибравши у списку «Старі задачі».

2. В пункті меню «Об'єкти» введіть нові об'єкти (елементи між якими будемо здійснювати вибір).

3. В пункті меню «Критерії» введіть критерії порівняння для об'єктів  $(p<sub>MC</sub>, 4.1).$ 

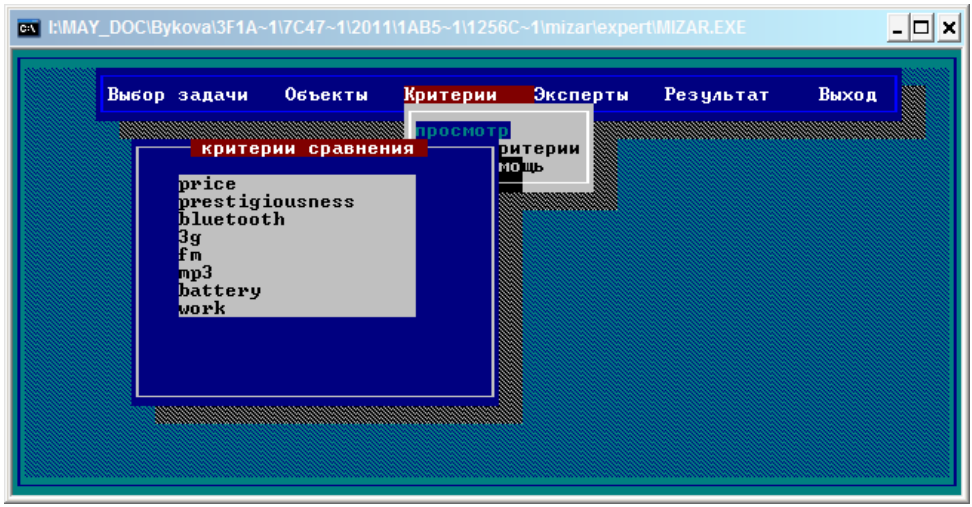

Рисунок 4.1 – Приклад критеріїв порівняння для задачі «Вибір мобільного телефону»

4. В пункті меню «Експерти» введіть експертів, які можуть провести консультацію з вибраного питання (не менше 4).

5. Провоедіть консультацію методом «пряма оцінка», вибравши одного з експертів, та відповівши на представлені запитання згідно вибраних критеріїв (рис. 4.2).

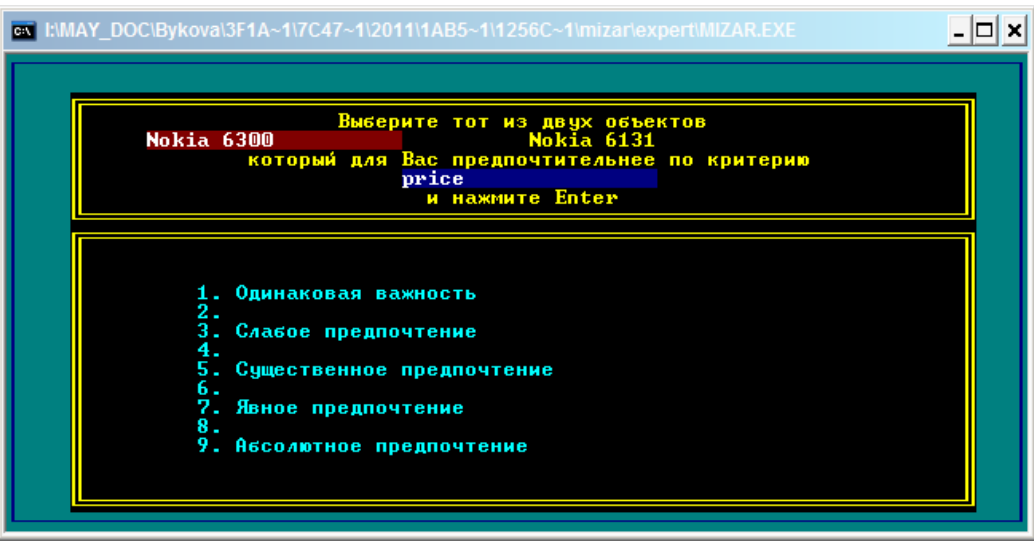

Рисунок 4.2 – Приклад оцінки для одного з експертів в задачі «Вибір мобільного телефону»

6. Після того, як проведена консультація по кожному експерту перейдіть до пункту «Результат» - «Розрахунок». Вибравши після цього пункт меню «Перегляд» можна побачити загальний результат роботи системи (рис. 4.3).

|                              | Относительные веса критериев   |              |
|------------------------------|--------------------------------|--------------|
| наименование                 | <b>ГИСТОГРАММА</b><br>оценка   | вариация Х   |
| price                        | 0.871                          |              |
| prestigiousness<br>bluetooth | 0.662<br>0.759                 |              |
| 3g                           | 0.344                          |              |
| fт                           | 0.355                          |              |
| mp3<br>battery               | 1.236<br>2.701                 |              |
|                              | 5.600                          | <b>*****</b> |
|                              |                                |              |
|                              | Сравнительная оценка объектов: |              |
| Nokia 6300                   | $\bm{0}$ . $\bm{000}$          | 0.0          |

Рисунок 4.3 – Приклад результат роботи системи в задачі «Вибір мобільного телефону»

7. Поверніться до пункту меню «Експерти», виберіть кожного з них, отримайте результати оцінки за кожним із них (рис. 4.4).

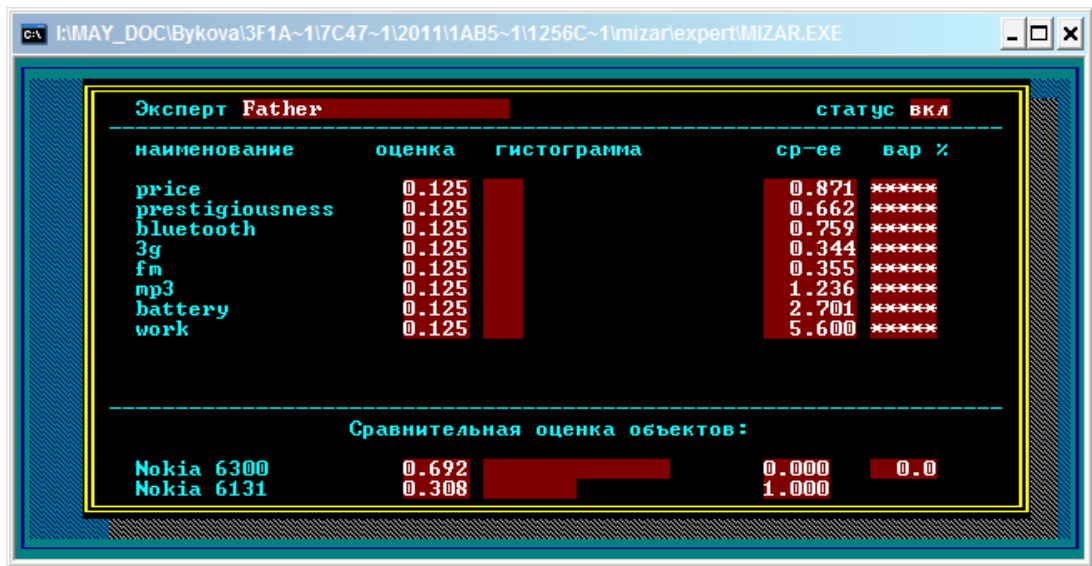

Рисунок 4.4 – Приклад результату за першим експертом в задачі «Вибір мобільного телефону»

8. Зробіть висновки за кожним експертом окремо та загальний, згідно отриманих результатів роботи системи (таб. 4.1).

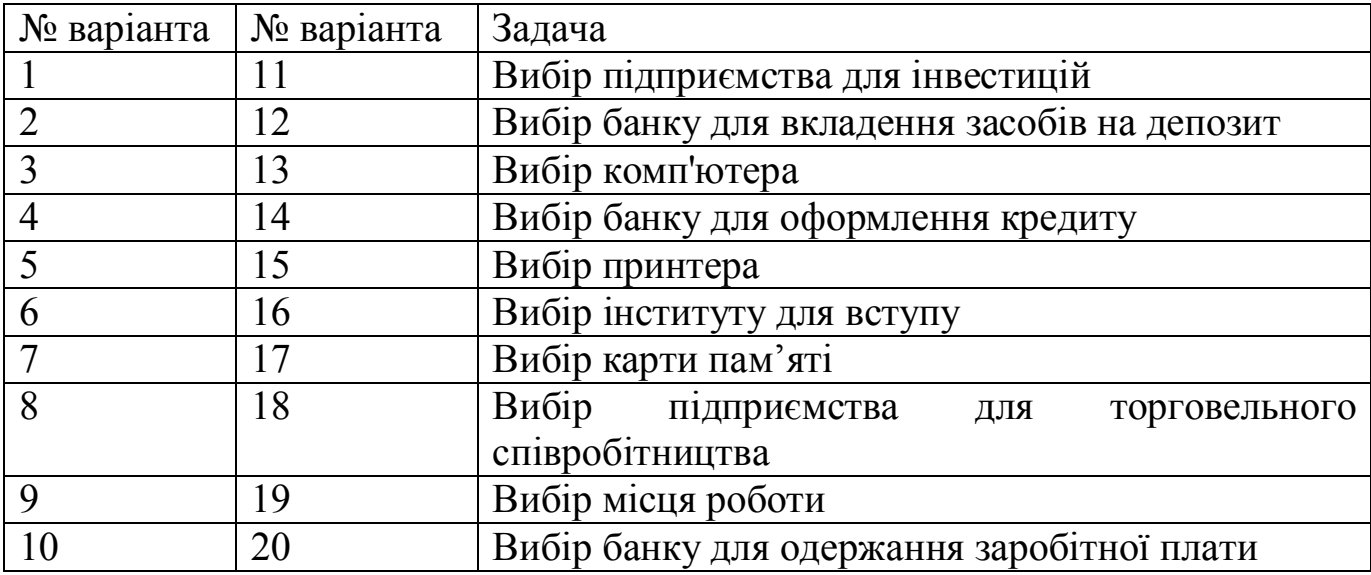

Варіанти:

Звіт з практичної роботи повинен містити наступне: тема, мета, умова задачі, рішення (побудована модель), тестування, опис, висновки.

### <span id="page-42-0"></span>СПИСОК РЕКОМЕНДОВАНОЇ ЛІТЕРАТУРИ

#### Основна:

 $K_{\cdot}$  $1_{-}$ Таундсен Проектирование программная реализация  $\mathbf{M}$ экспертных систем на персональных ЭВМ: пер. с англ. / К. Таундсен, Д. Фохт. - М.: Финансы и статистика. 1990. - 320 с.

Уотермен Д. Руководство по экспертным системам: пер. с англ. /  $2_{-}$ Д. Уотермен. – М.: Мир, 1989. – 388 с.

Джексон П. Введение в экспертные системы: пер. с англ. / П.  $3_{-}$ Джексон. - М.: Издательский дом «Вильямс», 2001. - 624 с.

Экспертные Бакаев  $\overline{4}$  $\mathsf{A}$  $\mathbf{A}$ системы  $\mathbf{M}$ логическое программирование / А. А. Бакаев. - М.: Издательско-торговый дом «Русская редакция», 2001. - 720 с.

Романов А. М. Советующие информационные системы  $5<sub>1</sub>$  $\bf{B}$ экономике: учеб. пособие для вузов / А. М. Романов. - М.: ЮНИТИ-ДАНА,  $2000 - 482$  c.

#### Додаткова:

Аверкин А. Н. Приобретение и формализация знаний / А. Н. 1. Аверкин, А. Ф. Блишун, Т. А. Гаврилова, Г. С. Осипов // Искусственный интеллект. кн. 1. Системы общения и экспертные системы. - М.: Радио и связь. 1990 – 230 с.

Построение экспертных систем / под ред. Ф. Хейес-Рота,  $2_{\cdot}$ Д. Уотермана, Д. Лената. – М.: Мир, 1987. – 75 с.

Гаврилова Т. А. Извлечение и структурирование знаний для  $\mathcal{E}$ экспертных систем / Т. А. Гаврилова, К. Р. Червинская. - М: Радио и связь,  $1992 - 98$  c.

# <span id="page-43-0"></span>**ДОДАТОК А**

### МІНІСТЕРСТВО ОСВІТИ І НАУКИ, МОЛОДІ ТА СПОРТУ УКРАЇНИ ДЕРЖАВНИЙ ВИЩИЙ НАВЧАЛЬНИЙ ЗАКЛАД «ДОНЕЦЬКИЙ НАЦІОНАЛЬНИЙ ТЕХНІЧНИЙ УНІВЕРСИТЕТ» АВТОМОБІЛЬНО-ДОРОЖНІЙ ІНСТИТУТ

Кафедра «Інформаційні системи в економіці»

ЗВІТ

з практичних робіт з дисципліни «Експертні системи»

> Виконав: ст. гр.  $EK-09$ Іванов І. І. Перевірив: ас. Боднар А. В.

Горлівка  $-2012$ 

#### ЕЛЕКТРОННЕ НАВЧАЛЬНО-МЕТОДИЧНЕ ВИДАННЯ

**Боднар** Аліна Валеріївна

#### **МЕТОДИЧНІ ВКАЗІВКИ ДО ВИКОНАННЯ ПРАКТИЧНИХ РОБІТ З ДИСЦИПЛІНИ¦ЕКСПЕРТНІ СИСТЕМИ¶ (ДЛЯ СТУДЕНТІВ НАПРЯМУ ПІДГОТОВКИ 1)+.+0+-¦ЕКОНОМІЧНА КІБЕРНЕТИКА¶\$**

Підписано до випуску 2012 р. Гарнітура Times New. Умов. друк. арк. Зам. №

Державний вищий навчальний заклад «Донецький національний технічний університет» Автомобільно-дорожній інститут 84646, м. Горлівка, вул. Кірова, 51 E-mail: druknf@rambler.ru

Редакційно-видавничий відділ

Свідоцтво про внесення до Державного реєстру видавців, виготовників і розповсюджувачів видавничої продукції ДК № 2982 від 21.09.2007 р.